MEDION®

# **Ordinateur portable tactile multimode de 29,5 cm / 11,6''**

MEDION<sup>®</sup> AKOYA<sup>®</sup> P2214T (MD 99430)

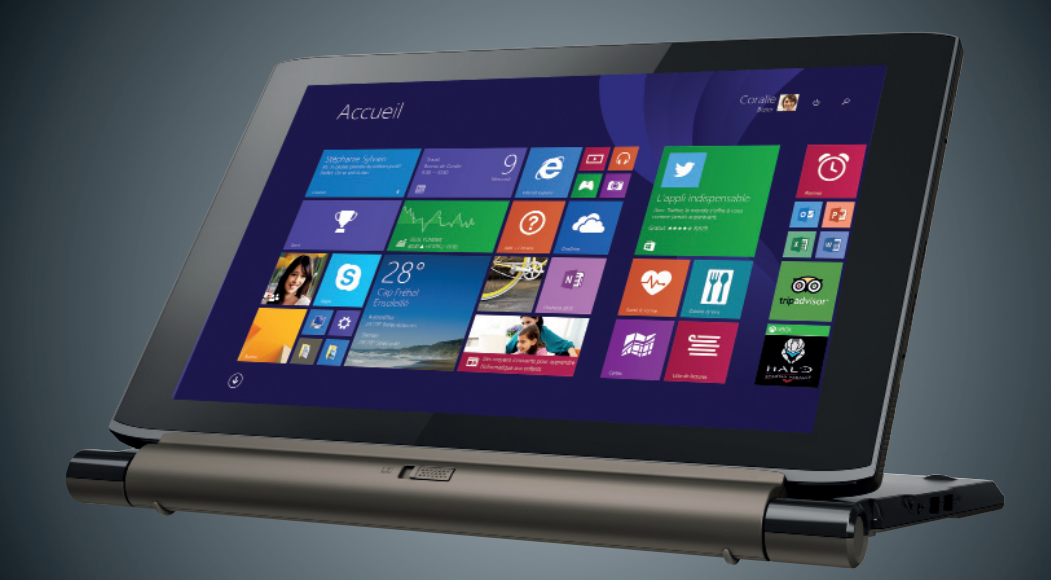

# Mode d'emploi

## **Contenu**

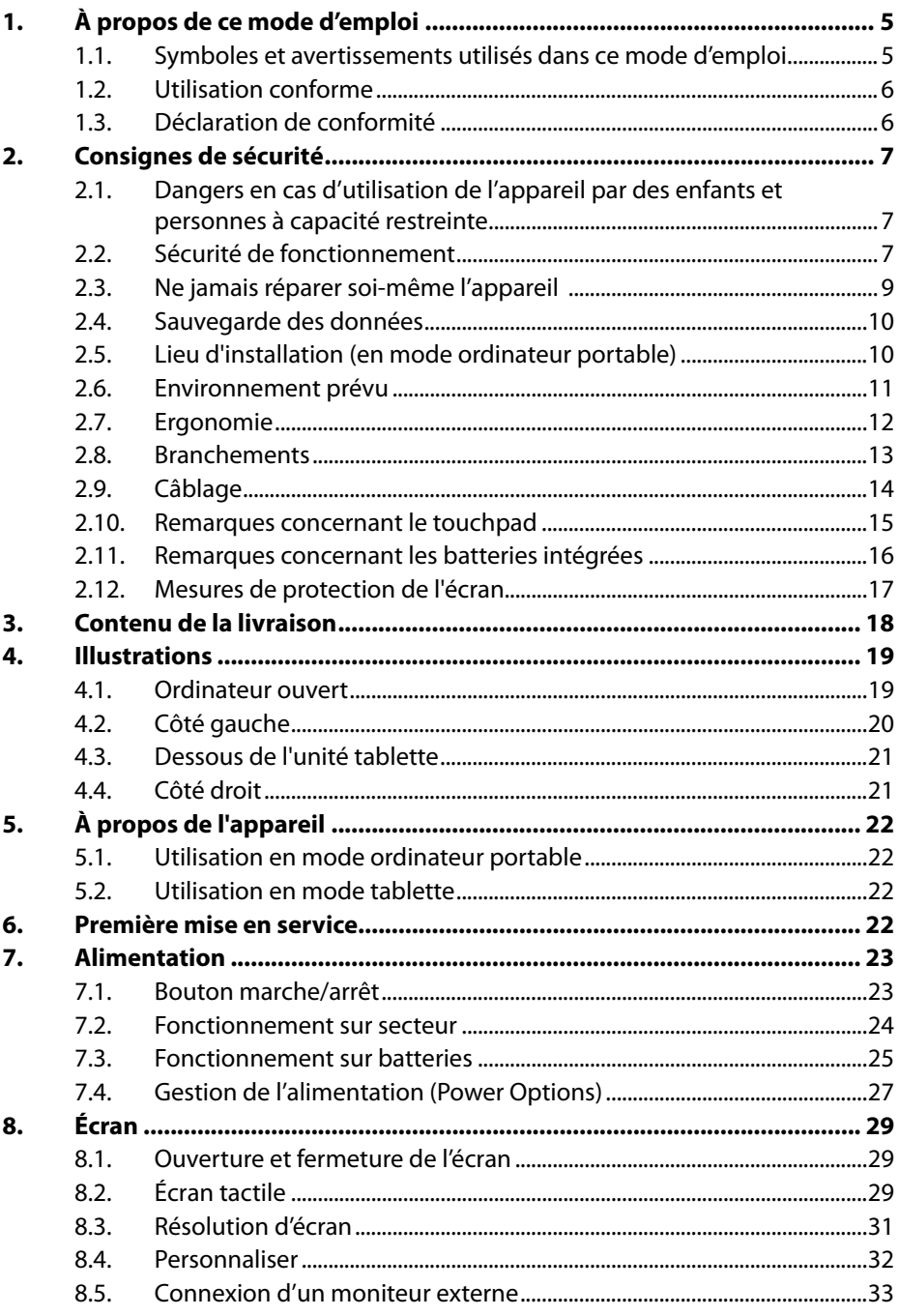

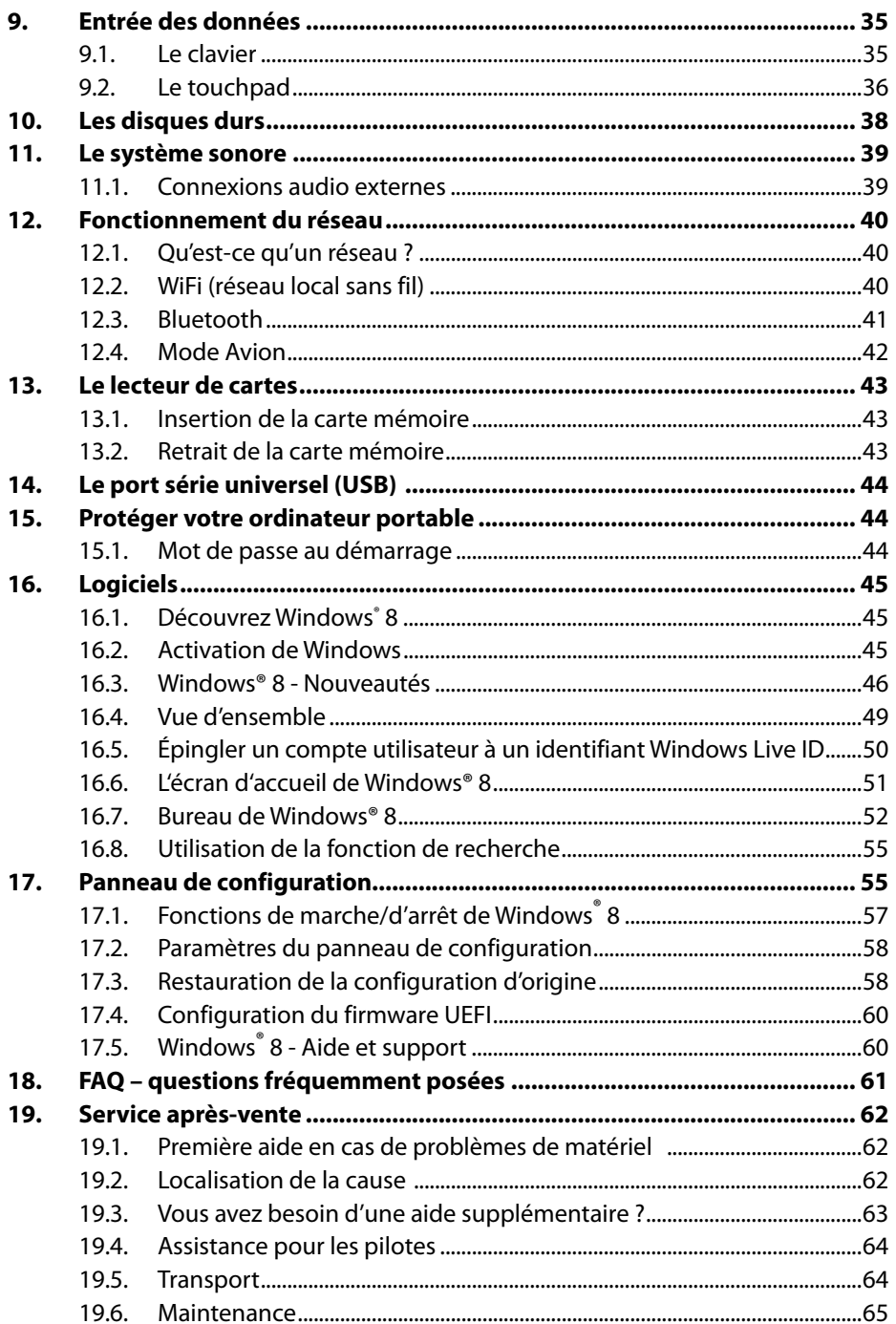

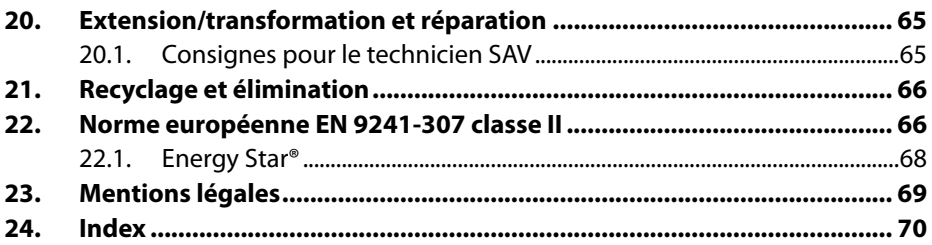

#### **Identification**

Pour conserver la preuve de l'origine de votre ordinateur portable, notez ici les informations suivantes :

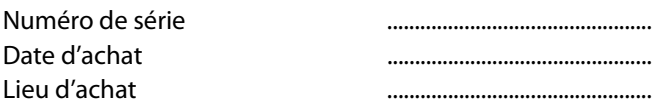

Vous trouverez le numéro de série sur le dessous de votre ordinateur portable. Notez également ce numéro sur votre carte de garantie.

#### **À qui s'adresse le présent mode d'emploi ?**

Il s'adresse aussi bien aux débutants qu'aux utilisateurs confirmés. Mis à part l'utilisation professionnelle que l'on peut en faire, le présent ordinateur portable est conçu pour un usage domestique. Ses nombreuses possibilités d'utilisation conviennent à toute la famille.

#### **La qualité**

Lors du choix des composants, nous avons fait particulièrement attention à la fonctionnalité, la simplicité d'utilisation, la sécurité et la fiabilité. Grâce à un concept matériel et logiciel équilibré, nous pouvons vous présenter maintenant un ordinateur portable évolutif, qui vous procurera du plaisir aussi bien au travail que dans vos loisirs. Nous vous remercions de la confiance que vous accordez à nos produits et nous sommes heureux de vous accueillir comme nouveau client.

Marques déposées : MS-DOS<sup>®</sup> et Windows<sup>®</sup> 8 sont des marques déposées de la société Microsoft®. Intel, le logo Intel, Intel Inside, Intel Core, Ultrabook et Core Inside sont des marques d'Intel Corporation aux États-Unis et dans d'autres pays.

**HDMI**<sup> $\bullet$ </sup>, le logo HDMI et High-Definition Multimedia Interface sont des marques déposées de HDMI Licensing LLC.

Les autres noms de produit mentionnés dans ce document sont des marques de leurs propriétaires respectifs.

# **1. À propos de ce mode d'emploi**

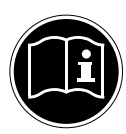

Lisez attentivement le présent mode d'emploi avant la première mise en service et respectez impérativement les consignes de sécurité ! Toutes les opérations exécutées sur et avec le présent appareil doivent l'être uniquement comme décrit dans ce mode d'emploi. Conservez ce mode d'emploi pour pouvoir vous y référer ultérieurement. Si vous donnez ou vendez l'appareil, pensez également à remettre ce mode d'emploi.

## **1.1. Symboles et avertissements utilisés dans ce mode d'emploi**

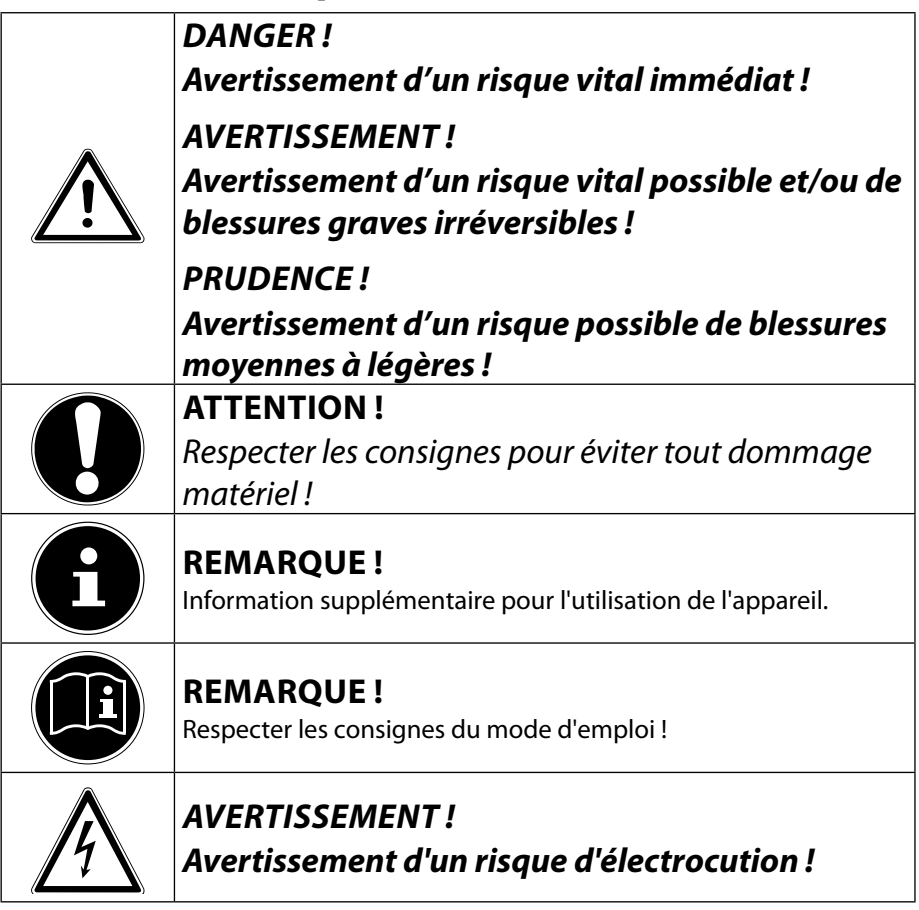

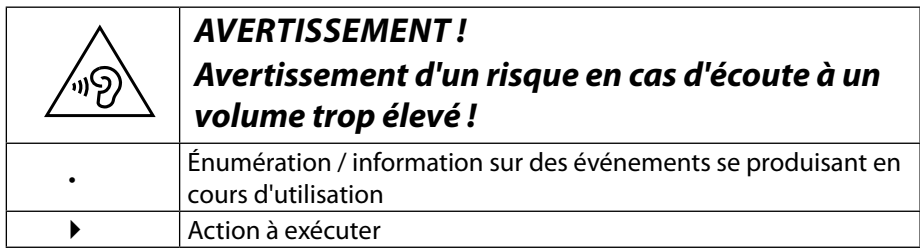

## **1.2. Utilisation conforme**

Cet appareil est destiné à l'utilisation, la gestion et le traitement de documents et contenus multimédia électroniques ainsi qu'à la communication numérique. L'appareil est prévu uniquement pour une utilisation privée et non industrielle/ commerciale.

Veuillez noter qu'en cas d'utilisation non conforme, la garantie est annulée :

- Ne transformez pas l'appareil sans notre accord et n'utilisez pas de périphériques autres que ceux que nous avons nous-mêmes autorisés ou livrés.
- Utilisez uniquement des pièces de rechange et accessoires que nous avons livrés ou autorisés.
- Tenez compte de toutes les informations contenues dans le présent mode d'emploi, en particulier des consignes de sécurité. Toute autre utilisation est considérée comme non conforme et peut entraîner des dommages corporels ou matériels.
- N'utilisez pas l'appareil dans des zones potentiellement explosives. En font p. ex. partie les installations de citernes, les zones de stockage de carburant ou les zones dans lesquelles des solvants sont traités. Cet appareil ne doit pas non plus être utilisé dans des zones où l'air contient des particules en suspension (p. ex. poussière de farine ou de bois).
- N'utilisez pas l'appareil dans des conditions ambiantes extrêmes.

## **1.3. Déclaration de conformité**

Ce produit est livré avec les équipements sans fil suivants :

- WiFi
- Bluetooth

En raison de la plage de fréquence de 5 GHz de la solution WiFi intégrée, dans tous les pays de l'UE, l'utilisation est autorisée uniquement à l'intérieur de bâtiments. Par la présente, la société Medion AG déclare que ce produit est conforme aux exigences européennes suivantes :

- Directive R&TTE 1999/5/CE
- Directive sur l'écoconception 2009/125/CE
- Directive RoHS 2011/65/UE

Vous pouvez obtenir les déclarations de conformité complètes sur : www.medion.com/conformity.

# $C \in \mathbb{C}$

# **2. Consignes de sécurité**

## **2.1. Dangers en cas d'utilisation de l'appareil par des enfants et personnes à capacité restreinte**

- Cet appareil n'est pas destiné à être utilisé par des personnes (y compris les enfants) dont les capacités physiques, sensorielles ou mentales sont limitées ou manquant d'expérience et/ou de connaissances, sauf si elles sont surveillées par une personne responsable de leur sécurité ou si elles ont reçu de vous les instructions nécessaires à l'utilisation de l'appareil.
- Surveillez les enfants afin de garantir qu'ils ne jouent pas avec l'appareil. Ne laissez pas les enfants utiliser l'appareil sans surveillance.
- Conservez l'appareil et les accessoires dans un endroit hors de la portée des enfants**.**

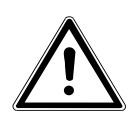

## *DANGER !*

*Conservez également les films d'emballage hors de la portée des enfants : ils pourraient s'étouffer !*

## **2.2. Sécurité de fonctionnement**

Veuillez lire attentivement ce chapitre et respecter toutes les consignes indiquées. Vous garantirez ainsi un fonctionnement fiable et une longue durée de vie de votre ordinateur portable.

- N'ouvrez jamais le boîtier de l'ordinateur portable, des batteries ou du bloc d'alimentation ! Cela pourrait provoquer un court-circuit électrique ou même un feu, ce qui endommagerait votre ordinateur.
- N'introduisez pas d'objets à l'intérieur de l'ordinateur portable à travers les fentes et ouvertures. Ceux-ci pourraient provoquer un court-circuit électrique ou même un feu, ce qui endommagerait votre ordinateur.
- Les fentes et ouvertures de l'ordinateur servent à son aération. Ne recouvrez pas ces ouvertures de manière à éviter toute surchauffe.
- Cet ordinateur portable n'est pas prévu pour être utilisé dans l'industrie lourde.
- N'utilisez pas cet ordinateur portable en cas d'orage afin d'éviter les dommages que peut causer la foudre.
- N'exposez pas cet ordinateur portable à la chaleur pendant une période prolongée, en particulier lorsque vous le laissez dans un véhicule : les différents composants pourraient alors se déformer.
- Actualisez régulièrement les logiciels afin de garantir que votre ordinateur portable est toujours compatible et stable.
- Ne posez aucun objet sur l'ordinateur et n'exercez aucune pression sur l'écran. Ces actions pourraient avoir pour conséquence de briser l'écran.
- Vous risquez de vous blesser si l'écran se brise. Si cela devait se produire, enfilez des gants de protection pour ramasser les morceaux cassés et envoyez ceux-ci au service après-vente qui les recyclera dans les règles de l'art. Lavez-vous ensuite les mains au savon, car il est possible qu'il y ait eu émanation de produits chimiques.
- L'écran ne doit jamais être ouvert à plus de 300°. Vous risquez sinon d'endommager le boîtier ou l'ordinateur portable. Tenez toujours fermement l'écran en son centre pour l'ouvrir, le positionner ou le fermer. Vous risqueriez sinon d'endommager l'écran. N'essayez jamais de l'ouvrir de force.
- Ne touchez pas l'écran avec des objets pointus, vous éviterez ainsi de l'abîmer.
- Ne soulevez jamais l'ordinateur portable en le tenant par l'écran, les dispositifs de fixation et le connecteur risqueraient de se briser.
- Afin d'éviter tout dommage, insérez l'unité tablette avec précaution et au centre dans les dispositifs de fixation de l'unité de base.
- Éteignez immédiatement l'ordinateur portable ou ne l'allumez pas du tout, débranchez-le et adressez-vous au service après-vente si :
	- − le bloc d'alimentation, le cordon d'alimentation ou la fiche a fondu ou est endommagé. Faites remplacer les cordons d'alimentation ou blocs d'alimentation défectueux uniquement par des pièces d'origine. Ces pièces ne doivent en aucun cas être réparées ;
	- − le boîtier de l'ordinateur portable est endommagé ou si du liquide a coulé à l'intérieur. Faites tout d'abord examiner l'ordinateur par le service après-vente. Il pourrait sinon ne pas fonctionner dans les conditions de sécurité indispensables. Il y a en outre danger de mort par électrocution !

Si l'ordinateur portable est mouillé,

- ne l'allumez pas.
- Débranchez le cordon d'alimentation et éteignez l'ordinateur portable.
- Ne le rallumez qu'une fois qu'il a entièrement séché.

## **2.3. Ne jamais réparer soi-même l'appareil**

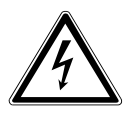

*AVERTISSEMENT !*

*N'essayez en aucun cas d'ouvrir ou de réparer vous-même l'appareil. Vous risqueriez de vous électrocuter !*

• Pour éviter tout danger, adressez-vous en cas de problème au centre de service après-vente Medion ou à un autre atelier spécialisé.

## **2.4. Sauvegarde des données**

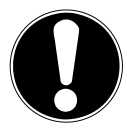

#### **ATTENTION !**

Après chaque actualisation de vos données, effectuez des copies de sauvegarde sur des supports de stockage externes. Toute demande de dommages et intérêts en cas de perte de données et de dommages consécutifs en résultant est exclue.

### **2.5. Lieu d'installation (en mode ordinateur portable)**

- Gardez votre ordinateur portable et tous les appareils qui lui sont raccordés à l'abri de l'humidité et protégez-les de la poussière, de la chaleur et du rayonnement direct du soleil. En cas de non-respect de ces consignes, vous exposez votre ordinateur à des risques de dysfonctionnement ou de détérioration.
- N'utilisez pas votre ordinateur portable en plein air : selon les conditions météorologiques (pluie, neige, etc.), vous risquez de l'endommager.
- Placez et utilisez tous les éléments sur un support stable, bien horizontal et non soumis à des vibrations pour éviter tout risque que l'ordinateur ne tombe.
- N'utilisez pas l'ordinateur portable et le bloc d'alimentation de manière prolongée sur vos genoux ou une autre partie de votre corps : la dissipation de chaleur sous l'appareil peut engendrer un échauffement désagréable.
- Durant les premières heures d'utilisation, les nouveaux appareils peuvent dégager une odeur typique, mais totalement inoffensive s'estompant progressivement au fil du temps. Pour combattre cette formation d'odeur, nous vous conseillons d'aérer régulièrement la pièce.
- Cet appareil ne convient pas à l'utilisation sur des équipements de postes de travail à écran.

## **2.6. Environnement prévu**

- Cet ordinateur portable peut fonctionner à une température ambiante comprise entre 5° C et 25° C et avec une humidité relative de 20 % à 80 % (sans condensation).
- Lorsque l'ordinateur est débranché, il peut être stocké à une température comprise entre 0° C et 60° C.
- En cas d'orage, débranchez la fiche secteur et la fiche d'antenne. Pour plus de sécurité, nous recommandons d'utiliser une protection contre les surtensions afin de protéger votre ordinateur portable contre les dommages causés par les pics de tension ou la foudre qui peuvent toucher le réseau électrique.
- Après tout transport de l'ordinateur portable, attendez que celui-ci soit à température ambiante avant de l'allumer. En cas de fortes variations de température ou d'humidité, il est possible que, par condensation, de l'humidité se forme à l'intérieur de l'ordinateur, pouvant provoquer un court-circuit.
- Conservez l'emballage d'origine au cas où vous devriez expédier l'appareil.

## **2.7. Ergonomie**

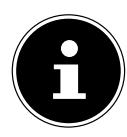

#### **REMARQUE !**

Évitez les effets d'éblouissement, les reflets et les contrastes clair/foncé trop importants afin de ménager vos yeux.

L'ordinateur portable ne doit jamais se trouver à proximité d'une fenêtre, car c'est à cet endroit que la pièce est la plus claire à cause de la lumière du jour. Cette clarté rend plus difficile l'adaptation de l'œil à l'écran plus sombre. L'ordinateur portable doit toujours être disposé de façon à ce que le regard soit parallèle à la fenêtre.

Ne pas s'installer dos à une fenêtre pour éviter que le reflet du jour à travers la fenêtre donne directement sur l'écran. Ne pas s'installer non plus face à une fenêtre, le contraste entre l'écran sombre et la clarté de la lumière du jour pouvant provoquer des difficultés d'adaptation et des douleurs.

L'orientation en parallèle vaut également pour la lumière artificielle.

Ceci signifie que les mêmes critères et raisons sont valables pour les bureaux et lieux de travail éclairés de manière artificielle. Si la pièce ne permet pas de positionner l'écran comme indiqué, il existe d'autres solutions afin d'éviter les lumières aveuglantes, les reflets, les contrastes trop importants entre clair et sombre, etc. Par exemple : tourner ou incliner l'écran, installer des stores à lamelles ou verticaux aux fenêtres ou des murs de séparation ou encore modifier les installations d'éclairage.

#### **2.8. Branchements**

Veuillez respecter les consignes suivantes pour raccorder correctement votre ordinateur portable :

#### **2.8.1. Alimentation**

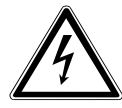

#### *DANGER !*

#### *N'ouvrez pas le boîtier du bloc d'alimentation. Il y a danger de mort par électrocution lorsque le boîtier est ouvert. Celui-ci ne contient aucune pièce à entretenir.*

- La prise de courant doit se trouver à proximité de l'ordinateur portable et être facilement accessible.
- Pour couper votre ordinateur portable de l'alimentation (via le bloc d'alimentation), débranchez la fiche secteur de la prise de courant.
- Ne branchez le bloc d'alimentation de l'ordinateur portable que sur des prises mises à la terre AC 100 - 240 V~, 50 - 60 Hz. Si vous n'êtes pas sûr du voltage de votre installation dans cette pièce, renseignez-vous auprès de votre centre EDF.
- Utilisez uniquement le bloc d'alimentation et le cordon d'alimentation fournis.
- Pour plus de sécurité, nous recommandons d'utiliser une protection contre les surtensions afin de protéger votre ordinateur portable contre les dommages causés par les pics de tension ou la foudre qui peuvent toucher le réseau électrique.
- Si vous souhaitez séparer le bloc d'alimentation du réseau électrique, débranchez d'abord la fiche de la prise de courant puis la fiche de l'ordinateur portable. En procédant dans l'ordre inverse, vous risquez d'endommager le bloc d'alimentation ou l'ordinateur. Tenez toujours fermement la fiche lors du débranchement. Ne tirez jamais au niveau du cordon.

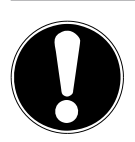

#### **ATTENTION !**

Pour recharger l'appareil, utilisez uniquement le bloc d'alimentation fourni.

#### *AVERTISSEMENT !*

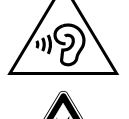

*L'utilisation d'un casque/d'écouteurs à un volume élevé peut engendrer une surpression acoustique et entraîner des lésions permanentes du système auditif. Réglez le volume sur la valeur minimum avant de lancer la lecture. Démarrez la lecture et augmentez le son jusqu'à atteindre un niveau agréable pour vous. Toute modification des réglages de base de l'égaliseur de même que des pilotes, des logiciels, de l'égaliseur et du système d'exploitation peut entraîner une augmentation du volume et donc aussi provoquer des lésions du système auditif.*

*À pleine puissance, l'écoute prolongée avec un casque/des écouteurs peut endommager l'oreille de l'utilisateur.*

# **2.9. Câblage**

- Disposez les câbles de manière à ce que personne ne puisse marcher ou trébucher dessus.
- Ne posez aucun objet sur les câbles, ils pourraient être endommagés.
- Ne raccordez les périphériques tels que clavier, souris, écran, etc., à l'ordinateur portable que lorsqu'il est éteint afin d'éviter tout dommage de l'ordinateur ou des périphériques. Certains appareils peuvent aussi être raccordés lorsque l'ordinateur fonctionne. Ceci est p. ex. le cas avec la plupart des appareils équipés d'un port USB. Respectez alors impérativement les consignes du mode d'emploi correspondant.
- Prévoyez au moins un mètre de distance par rapport aux sources de brouillage haute fréquence et magnétiques éventuelles (téléviseur, haut-parleurs, téléphone portable, téléphones DECT, etc.) afin d'éviter tout dysfonctionnement et toute perte de données.
- Veillez à n'utiliser avec cet ordinateur portable que des câbles blindés de moins de 3 mètres pour les interfaces externes. Pour les câbles d'imprimante, n'utilisez que des câbles à double blindage.
- Les câbles fournis ne doivent pas être remplacés par d'autres câbles. Les câbles qui vous ont été livrés ont subi des tests approfondis dans nos laboratoires : utilisez exclusivement ces câbles.
- Pour le branchement de vos périphériques, utilisez aussi uniquement les câbles de connexion livrés avec les appareils.
- Veillez à ce que tous les câbles de connexion soient raccordés aux périphériques correspondants afin d'éviter les ondes parasites. Débranchez les câbles dont vous ne vous servez pas.
- Seuls les appareils conformes à la norme EN60950 « Sécurité pour le matériel de traitement de l'information » ou à la norme EN60065 « Exigences de sécurité pour les appareils audio, vidéo et appareils électroniques analogues » peuvent être raccordés à cet ordinateur portable.

## **2.10. Remarques concernant le touchpad**

- L'utilisation du touchpad (ou pavé tactile) se fait par l'intermédiaire du pouce ou d'un autre doigt et réagit à l'énergie émise par la peau. N'utilisez pas de stylo ni tout autre objet : vous pourriez endommager votre touchpad.
- La présence de poussière ou de graisse sur la surface du touchpad réduit sa sensibilité. Éliminez cette poussière/ graisse en utilisant du ruban adhésif.

#### **2.11. Remarques concernant les batteries intégrées**

## *PRUDENCE !*

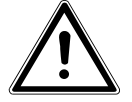

*Risque d'explosion en cas de remplacement incorrect des batteries. Remplacement uniquement par des batteries du même type ou de type équivalent recommandées par le fabricant. N'ouvrez jamais les batteries. Ne chauffez pas les batteries à plus de 60° C. Ne jetez pas les batteries au feu. Élimination des batteries usagées conformément aux indications du fabricant.*

L'appareil contient deux batteries intégrées : une batterie se trouve dans l'unité de base et la deuxième, dans l'unité tablette. Pour prolonger la durée de vie et les performances des batteries ainsi que pour garantir un fonctionnement sécurisé, veuillez en outre respecter les consignes suivantes :

- Pour charger les batteries, utilisez uniquement le bloc d'alimentation d'origine fourni. Assurez-vous (voyant d'état de charge ou signal sonore de l'ordinateur portable) que les batteries sont complètement déchargées avant de les recharger.
- Laissez toujours les batteries se recharger jusqu'à ce que le voyant d'état de charge des batteries s'éteigne. Veuillez aussi respecter les consignes indiquées sous « Chargement des batteries » pour évaluer l'état de charge des batteries.
- Les batteries sont fixées à l'intérieur des appareils et ne peuvent être remplacées que par un personnel qualifié ou le service après-vente.

## **2.12. Mesures de protection de l'écran**

- L'écran est le composant le plus sensible de votre ordinateur portable puisqu'il est en verre fin. En cas de très fortes sollicitations, il peut donc être endommagé. Ne rayez pas le couvercle de l'ordinateur portable : toute rayure serait irréversible.
- Évitez tout contact entre l'écran et des objets durs (tels que boutons, bracelet de montre, etc.).
- Ne posez aucun objet sur l'écran.
- Ne laissez pas non plus tomber d'objets sur l'écran.
- Veillez à ce qu'aucun liquide ne s'infiltre dans l'ordinateur portable, qui serait alors endommagé.
- Ne rayez pas l'écran avec vos ongles ou des objets durs.
- Ne nettoyez pas l'écran avec des produits chimiques.
- Nettoyez l'écran avec un chiffon doux, sec et non pelucheux.

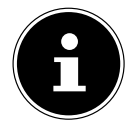

#### **REMARQUE !**

Les surfaces sont recouvertes de films protecteurs afin de protéger l'appareil des rayures lors de la fabrication et du transport. Enlevez tous les films après avoir correctement installé l'appareil et avant de le mettre en service.

# **3. Contenu de la livraison**

Veuillez vérifier si la livraison est complète et nous informer dans un délai de quinze jours à compter de la date d'achat si ce n'est pas le cas. Avec le produit que vous venez d'acheter, vous recevez :

- Ordinateur portable
- Bloc d'alimentation externe avec câble de connexion
- Version OEM du système d'exploitation
- DVD de restauration Windows®
- DVD MEDION® Application & Support
- Documentation

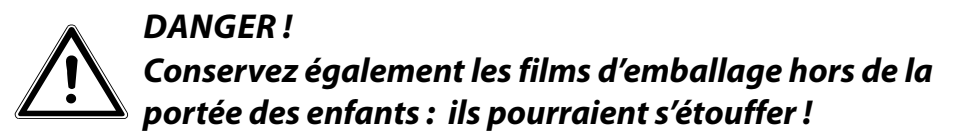

# **4. Illustrations**

#### **4.1. Ordinateur ouvert**

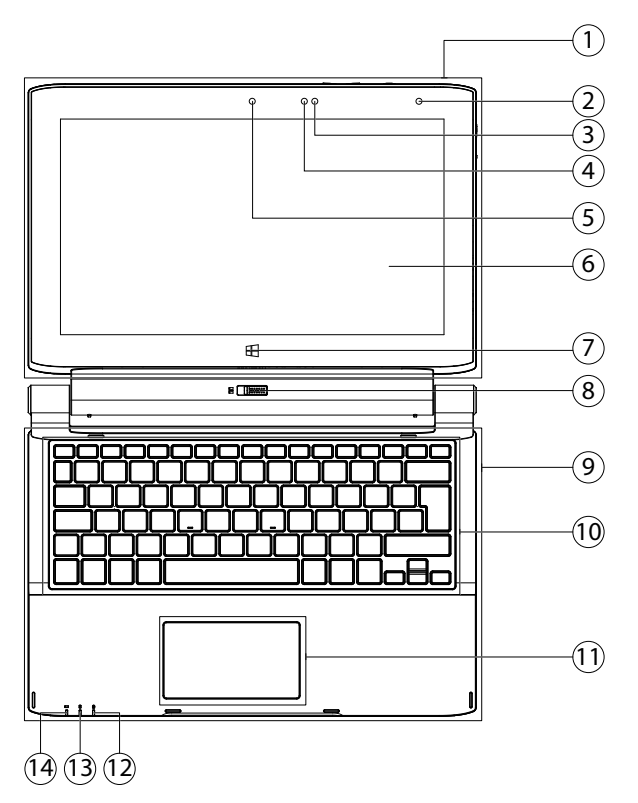

(Illustration non contractuelle)

- 1) Unité tablette
- 2) Capteur de lumière
- 3) Voyant d'état de charge des batteries
- 4) Microphone
- 5) Webcam
- 6) Écran
- 7) Touche Windows
- 8) Déverrouillage de l'écran
- 9) Unité de base
- 10) Clavier
- 11) TouchPad
- 12) Verr LED
- 13) Voyant d'accès de disque dur
- 14) Voyant d'état de charge des batteries

## **4.2. Côté droit**

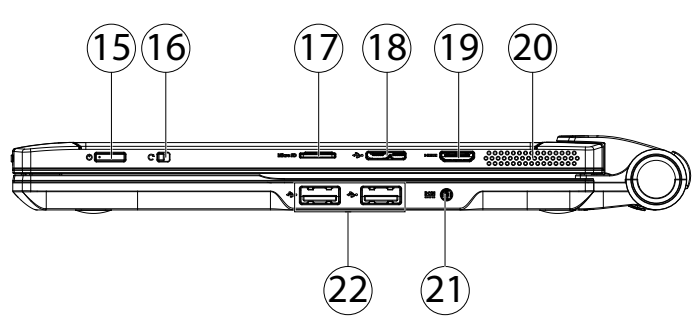

(Illustration non contractuelle)

- 15) Bouton marche/arrêt
- 16) Déverrouillage
- 17) Slot pour cartes microSD
- 18) Port microUSB 3.0
- 19) Prise miniHDMI
- 20) Haut-parleur
- 21) Alimentation électrique
- 22) Port USB 2.0

#### **4.3. Dessus de l'unité tablette**

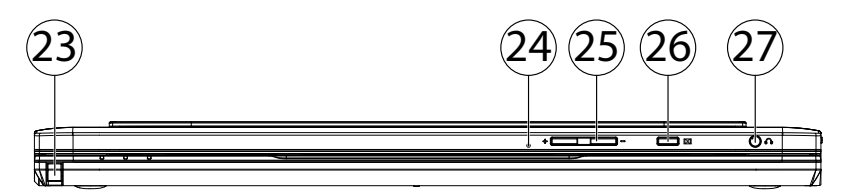

(Illustration non contractuelle)

- 23) Stilet intégré
- 24) Microphone
- 25) Bouton de réglage du volume +/-
- 26) Touche DOLBY
- 27) Sortie audio

#### **4.4. Dessous de l'unité tablette**

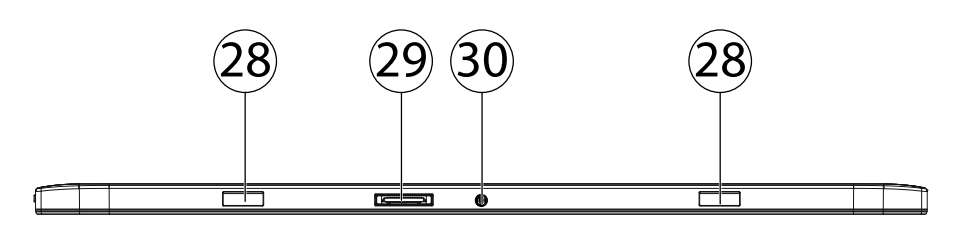

(Illustration non contractuelle)

- 28) Fiche de connexion à l'unité de base
- 29) Connecteur de base
- 30) Alimentation électrique

# **4.5. À propos de l'appareil**

Avec son écran amovible, cet appareil est conçu pour être utilisé aussi bien en mode Ordinateur portable qu'en mode Tablette.

### **4.6. Utilisation en mode ordinateur portable**

Il suffit de raccorder l'unité tablette à l'unité de base pour en faire un ordinateur portable.

 Tenez l'unité tablette des deux mains et insérez-la dans les dispositifs de fixation relevés de l'unité de base jusqu'à ce que vous l'entendiez s'enclencher distinctement.

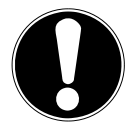

### **ATTENTION !**

Afin d'éviter tout dommage, insérez l'unité tablette avec précaution et au centre dans les dispositifs de fixation de l'unité de base.

### **4.7. Utilisation en mode tablette**

 Poussez le dispositif de déverrouillage de l'écran (**8**) vers la gauche tout en enlevant simultanément avec précaution l'unité tablette des dispositifs de fixation de l'unité de base.

# **5. Première mise en service**

Pour utiliser votre ordinateur portable en toute sécurité et lui garantir une longue durée de vie, lisez tout d'abord impérativement le chapitre « Sécurité de fonctionnement » situé au début de ce mode d'emploi. Cet ordinateur est déjà complètement préinstallé, vous n'avez donc pas à charger les pilotes : vous pouvez démarrer immédiatement.

 Branchez le bloc d'alimentation fourni sur l'unité de base (**21**). Puis raccordez le cordon d'alimentation au bloc d'alimentation et branchez-le sur une prise de courant.

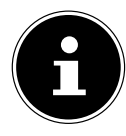

### **REMARQUE !**

Si vous souhaitez travailler seulement avec l'unité tablette, vous pouvez aussi brancher le bloc d'alimentation sur la prise correspondante située sur le dessous de l'unité tablette (**30**).

 Pour ouvrir l'écran, dépliez-le à l'aide du pouce et de l'index jusqu'à la position désirée. L'écran ne doit jamais être ouvert à plus de 300°. Toujours tenir fermement l'écran en son centre pour l'ouvrir, le positionner et le refermer. L'écran pourrait sinon être endommagé. N'essayez jamais de l'ouvrir de force.

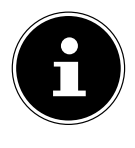

#### **REMARQUE !**

Veuillez vous assurer avant la première mise en marche de votre ordinateur portable que le bloc d'alimentation est branché. Cela est nécessaire pour que Windows® 8 puisse déterminer correctement l'indicateur de performance de Windows.

 Allumez l'ordinateur portable en appuyant sur le bouton marche/arrêt (**15**). L'ordinateur démarre et passe maintenant par différentes phases.

Le système d'exploitation est chargé à partir du disque dur. Le chargement dure un peu plus longtemps à la première installation. Une fois que toutes les données nécessaires ont été saisies, le système d'exploitation est configuré. L'affichage de l'écran d'accueil de Windows® 8 signifie que le système d'exploitation est complètement chargé.

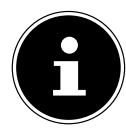

#### **REMARQUE !**

La première installation peut durer quelques minutes. Ne coupez pas l'alimentation en courant de l'ordinateur et ne l'éteignez pas pendant la première installation. Cela pourrait avoir des répercussions négatives sur l'installation. N'éteignez l'ordinateur qu'une fois que l'installation est terminée et que l'écran d'accueil apparaît.

# **6. Alimentation**

## **6.1. Bouton marche/arrêt**

 Ouvrez l'ordinateur portable et maintenez le bouton marche/arrêt brièvement enfoncé pour allumer ou éteindre l'ordinateur.

L'ordinateur s'éteint indépendamment du système d'exploitation si vous appuyez pendant plus de 4 secondes sans interruption sur le bouton marche/arrêt.

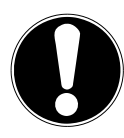

## **ATTENTION !**

N'éteignez pas votre ordinateur portable tant qu'il accède au disque dur ou à la carte mémoire. Vous risquez sinon de perdre des données. Afin de protéger le disque dur, attendez au moins 5 secondes après avoir éteint l'ordinateur pour le rallumer.

## **6.2. Fonctionnement sur secteur**

Votre ordinateur portable est livré avec un bloc d'alimentation universel pour courant alternatif qui s'adapte automatiquement à la source de courant proposée et peut prendre en charge les voltages suivants : **AC 100 - 240 V~/ 50 - 60 Hz.** Veuillez respecter les consignes de sécurité concernant l'alimentation.

Le bloc d'alimentation est branché sur une prise de courant alternatif à l'aide d'un cordon d'alimentation. Le câble CC du bloc d'alimentation se branche sur le **côté droit** de l'ordinateur portable (**21**) ou sur le dessous de l'unité tablette (**30**). En position ON (**I**), le bloc d'alimentation alimente l'ordinateur portable et charge simultanément la batterie. Le bloc d'alimentation alimente l'ordinateur portable

en courant et charge simultanément les batteries. Les batteries se rechargent aussi lorsque vous travaillez avec l'ordinateur en laissant le bloc d'alimentation branché. Le bloc d'alimentation consomme de l'électricité même lorsque l'ordinateur n'y est pas raccordé. Débranchez donc la fiche du bloc d'alimentation de la prise de courant si le bloc d'alimentation n'est pas relié à l'ordinateur portable ou mettez l'interrupteur sur OFF (**0**).

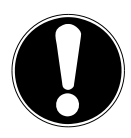

## **ATTENTION !**

Utilisez cet ordinateur portable et l'adaptateur secteur fourni uniquement ensemble.

#### **6.2.1. Démarrage de l'ordinateur**

- Ouvrez l'écran comme décrit plus haut et appuyez sur le bouton marche/arrêt.
- Suivez les instructions à l'écran. Chaque fenêtre vous explique les étapes à effectuer.
- La procédure d'accueil vous guide notamment à travers les différents écrans et fenêtres.
- Sélectionnez la langue de votre choix puis les paramètres de pays correspondants.

#### **Contrat de licence**

Lisez attentivement le contrat de licence. Vous obtiendrez des informations juridiques importantes sur l'utilisation de votre produit logiciel. Pour voir l'ensemble du texte, déplacez la barre de défilement à l'aide de la souris, jusqu'à ce que vous arriviez à la fin du document. Donnez votre accord au contrat en cliquant sur l'option **J'accepte le contrat de licence**, ce qui vous donne le droit d'utiliser le produit suivant les conditions définies.

Après la saisie d'un nom pour l'ordinateur, vous pouvez connecter immédiatement votre ordinateur portable à Internet sur la page « **Sans fil** », à condition que vous disposiez d'une connexion Internet configurée en conséquence.

Si vous sautez ce point, vous avez la possibilité d'établir la connexion Internet ultérieurement sur l'interface de Windows® 8.

À condition que vous ayez déjà établi une connexion Internet, vous pouvez maintenant vous connecter à votre ordinateur portable au moyen d'un compte Microsoft.

Le Microsoft Store vous donne la possibilité p. ex. d'acheter de nouvelles applications ou d'actualiser des applications déjà préinstallées.

Si vous vous connectez avec un compte local, le login avec un compte Microsoft est possible à tout moment ultérieurement.

Les fenêtres animées suivantes vous donnent uniquement des informations sur l'utilisation du nouveau système d'exploitation Windows® 8.

Vous ne pouvez procéder à aucune saisie pendant l'animation. Une fois la session ouverte, l'interface de Windows<sup>®</sup> 8 apparaît.

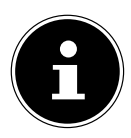

## **REMARQUE !**

Durant quelques jours après la première installation, Windows peut actualiser et configurer des données (p. ex. par de nouvelles mises à jour), ce qui peut entraîner des ralentissements dans le téléchargement et dans le démarrage de l'ordinateur. N'éteignez donc pas prématurément l'ordinateur. Cela pourrait avoir des répercussions négatives sur l'installation.

## **6.3. Fonctionnement sur batteries**

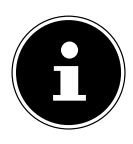

#### **REMARQUE !**

Chargez et déchargez complètement les nouvelles batteries deux à trois fois de suite afin qu'elles atteignent leur pleine capacité ! Les batteries stockent de l'énergie électrique dans leurs cellules pour la restituer en cas de besoin.

La durée de vie et les performances des batteries dépendent d'une manipulation soignée. Les batteries doivent toujours être totalement déchargées avant un processus de chargement puis rechargées complètement afin d'optimiser leur durée de vie et leurs performances.

#### **6.3.1. Chargement des batteries**

Les batteries se rechargent avec le bloc d'alimentation fourni. Si le bloc d'alimentation est raccordé, les batteries se rechargent automatiquement, que l'ordinateur portable soit allumé ou non. Si l'ordinateur portable est éteint, le chargement complet des batteries dure quelques heures. Si l'ordinateur portable est allumé, le processus de chargement dure nettement plus longtemps.

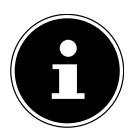

#### **REMARQUE !**

Le processus de chargement sera interrompu si la température ou la tension des batteries est trop élevée.

#### **6.3.2. Déchargement des batteries**

Utilisez l'ordinateur portable sur batteries jusqu'à ce qu'il s'éteigne de lui-même pour cause de faible charge des batteries.

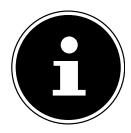

#### **REMARQUE !**

Pensez à sauvegarder à temps vos fichiers ouverts pour éviter toute perte de données éventuelle.

#### **6.3.3. Capacité des batteries**

La durée de fonctionnement respective varie en fonction du réglage des fonctions d'économie d'énergie. Ces fonctions peuvent être adaptées à vos besoins personnels dans le **Panneau de configuration** sous **Système et sécurité, Options d'alimentation**. Votre ordinateur portable nécessite par ailleurs davantage d'énergie lors de l'exécution de certaines applications.

#### **6.3.4. Contrôle de la capacité des batteries**

Pour contrôler l'état de charge actuel des batteries, déplacez le curseur sur l'icône d'alimentation dans la barre des tâches. En fonctionnement sur batteries, un symbole de batterie est affiché. Vous pouvez obtenir des informations supplémentaires sur les réglages en double-cliquant sur ce symbole.

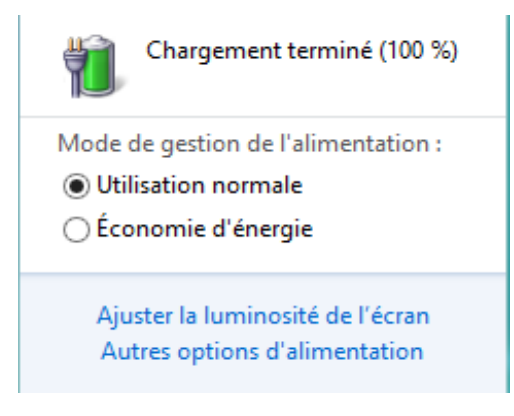

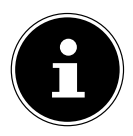

## **REMARQUE !**

Si vous ignorez l'alarme de batteries faibles, votre ordinateur passe en mode de veille prolongée.

# **6.4. Gestion de l'alimentation (Power Options)**

Votre ordinateur portable offre des fonctions d'économie d'énergie automatiques et configurables, que vous pouvez utiliser pour optimiser la durée d'utilisation des batteries et réduire les coûts de consommation d'électricité en général.

### **6.4.1. Paramètres pour la gestion de l'alimentation**

Pour modifier les paramètres de gestion de l'alimentation, suivez les instructions ciaprès :

- Déplacez le pointeur de la souris jusqu'au coin gauche de l'écran jusqu'à ce que l'icône **Démarrer** apparaisse.
- Puis cliquez sur **Options d'alimentation**.
- Sélectionnez un mode de gestion de l'alimentation répondant à vos exigences personnelles.
- L'icône d'alimentation affiche les différentes options correspondantes.
- Pour quitter le mode Économie d'énergie, il vous suffit d'appuyer sur le bouton marche/arrêt.

#### **6.4.2. Mettre en veille**

Avec ce réglage, le contenu de la mémoire vive de votre ordinateur portable est conservé, tandis que presque tous les autres composants de votre ordinateur sont complètement éteints ou que la consommation d'électricité est réduite à un minimum. Si vous refermez p. ex. l'ordinateur, il passe en mode de veille prolongée et redémarre automatiquement lorsque vous l'ouvrez à nouveau.

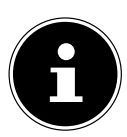

#### **REMARQUE !**

Les paramètres de veille peuvent être modifiés à tout moment dans les options d'alimentation.

#### **6.4.3. Conseils pour économiser de l'énergie**

- Les touches **Fn + F4** vous permettent de passer en mode Économie d'énergie.
- Vous pouvez optimiser la gestion de l'alimentation de votre ordinateur avec les paramètres des options d'alimentation.
- Pour ne pas consommer d'énergie inutilement lorsque vous n'utilisez pas votre ordinateur pendant un certain temps, coupez dans tous les cas l'alimentation en courant en débranchant la fiche d'alimentation ou en éteignant l'interrupteur d'alimentation.

Grâce à la fonction de gestion de l'alimentation, l'ordinateur peut passer en mode Économie d'énergie ou en mode Veille lorsqu'il n'est pas utilisé durant un certain temps.

Pour que ce potentiel d'économie d'énergie puisse être utilisé, la fonction de gestion de l'alimentation a été ainsi programmée pour que le système se comporte comme suit :

Fonctionnement sur secteur :

- Extinction de l'écran au bout de 10 minutes
- Passage en mode Veille au bout de 30 minutes

Fonctionnement sur batterie:

- Extinction de l'écran au bout de 5 minutes
- Passage en mode Veille au bout de 10 minutes

Pour quitter le mode Veille, appuyez sur le bouton marche/arrêt ou sur la touche de veille.

# **7. Écran**

## **7.1. Ouverture et fermeture de l'écran**

L'écran est fermé par la construction spéciale de ses charnières, un verrouillage supplémentaire est donc inutile.

 Pour ouvrir l'écran, dépliez-le à l'aide du pouce et de l'index jusqu'à la position désirée.

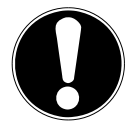

### **ATTENTION !**

L'écran ne doit jamais être ouvert à plus de 300°. Tenez toujours fermement l'écran en son centre pour l'ouvrir, le positionner et le refermer. L'écran pourrait sinon être endommagé. N'essayez jamais de l'ouvrir de force.

Différentes fonctions peuvent être attribuées à l'ouverture/la fermeture de l'écran via la gestion de l'alimentation.

# **7.2. Écran tactile**

Votre ordinateur portable est livré avec un écran sensible au toucher. Pour garantir une utilisation optimale de cet écran, veuillez respecter les consignes suivantes :

#### **7.2.1. Utilisation**

- Ne touchez pas l'écran avec des objets pointus ou anguleux : vous risqueriez de l'endommager.
- Utilisez uniquement un stylet arrondi ou votre doigt.

#### **7.2.2. Gestes de commande de l'écran tactile**

Vous trouverez ci-après les principaux gestes tactiles vous permettant d'exécuter les programmes et d'accéder aux paramètres de votre ordinateur portable :

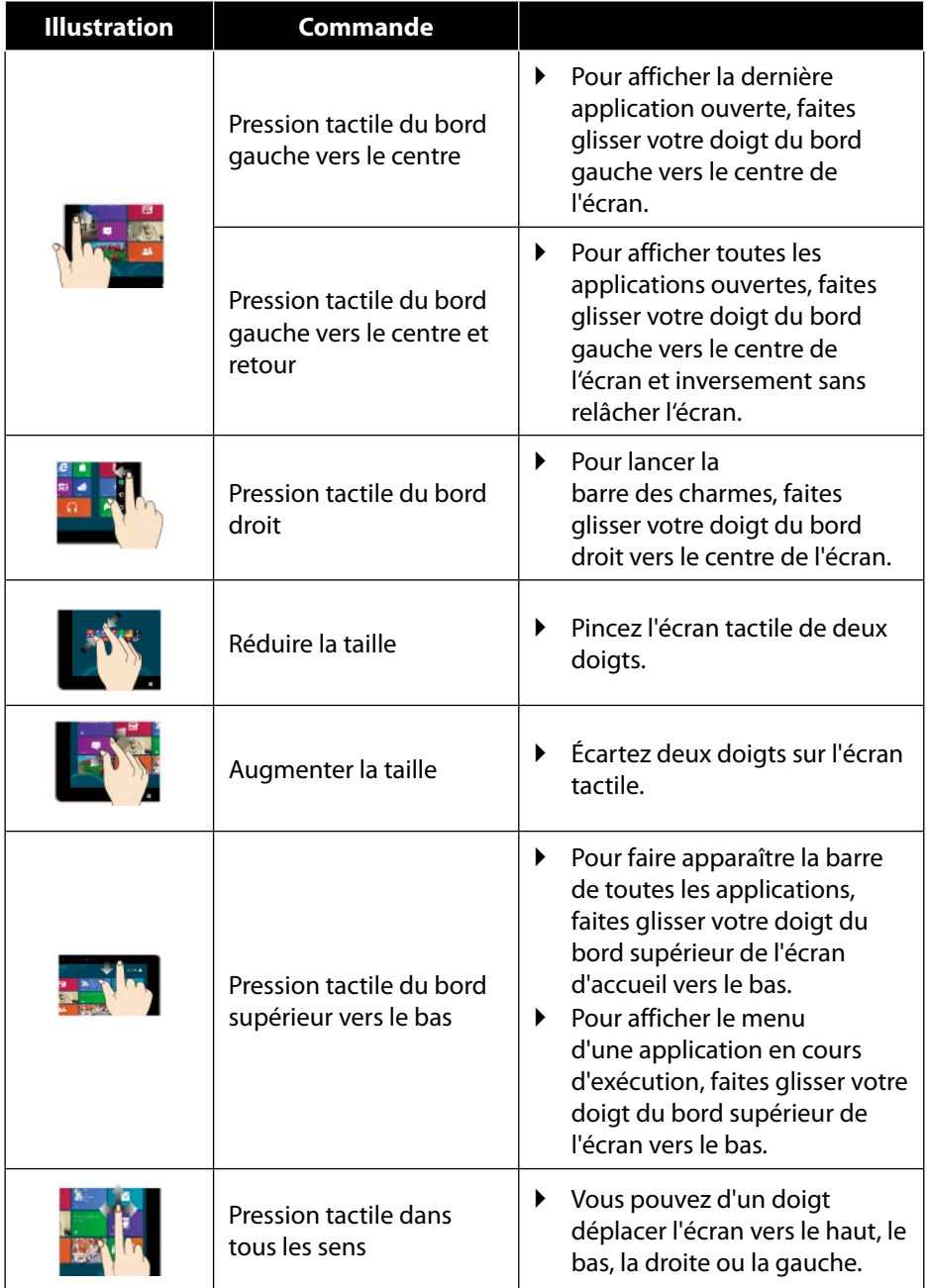

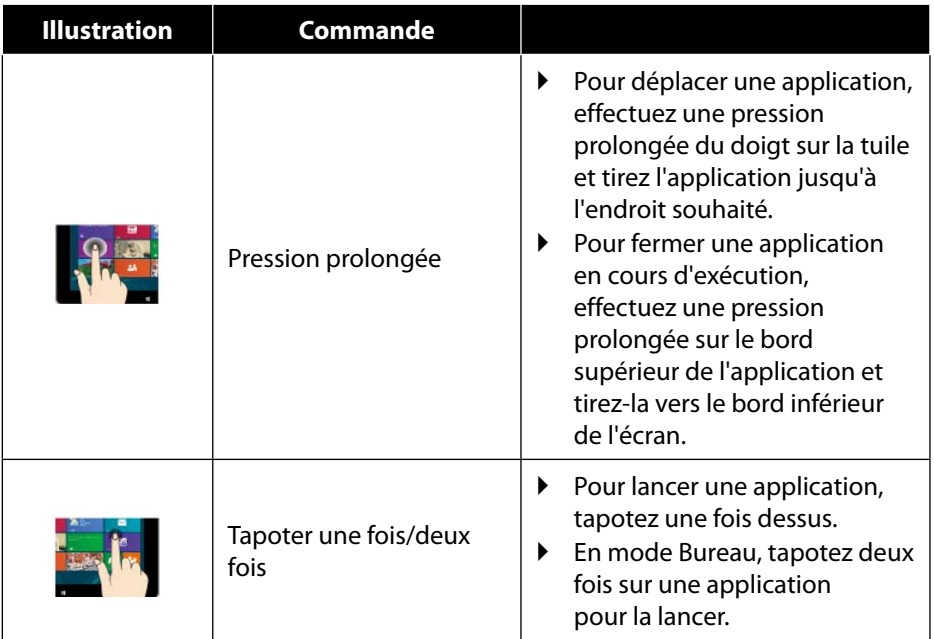

## **7.3. Résolution d'écran**

L'écran intégré représente une résolution jusqu'à **1920 x 1080** pixels. Si vous passez à une configuration différente dans l'utilitaire Windows® 8 **Panneau de configuration, Apparence et personnalisation**, il se peut que l'affichage n'apparaisse pas sur toute la surface de l'écran. Un grossissement provoque des déformations à l'affichage, en particulier pour l'écriture. Vous pouvez cependant travailler avec une résolution plus élevée si vous branchez un moniteur externe à plus haute résolution. Exécutez l'utilitaire Windows® 8 **Panneau de configuration, Apparence et personnalisation** pour ajuster l'affichage aux modes supportés.

## **7.4. Personnaliser**

Ce programme vous offre la possibilité d'adapter l'affichage sur votre écran : p. ex. fond d'écran, écran de veille et autres paramètres de votre écran et de votre carte graphique. Le programme peut être démarré comme suit :

• Clic droit de souris sur l'interface Windows (Bureau) et clic gauche sur **Personnaliser**

#### **ou**

- avec **Paramètres**, **Personnalisation, Affichage** en double-cliquant avec le bouton gauche de la souris.
- Placez le pointeur de la souris dans le coin supérieur ou inférieur droit de l'écran et cliquez sur  $\Phi$  **Paramètres**.
- Puis cliquez sur **Personnalisation**.
- Choisissez dans la fenêtre de sélection tout d'abord l'option **Affichage**.

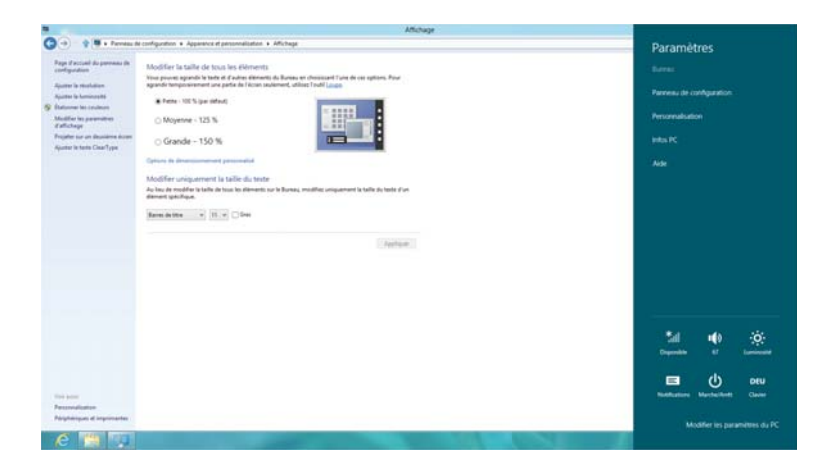

Vous pouvez effectuer les réglages suivants :

- − **Ajuster la résolution**
- − **Ajuster la luminosité**
- − **Étalonner les couleurs**
- − **Modifier les paramètres d'affichage**
- − **Taille des éléments**
- − **Projeter sur un deuxième écran**
- − **Ajuster le texte ClearType**

## **7.5. Connexion d'un moniteur externe**

Cet ordinateur portable comporte une prise miniHDMI (**19**) sur laquelle vous pouvez brancher un moniteur externe.

- Arrêtez correctement l'ordinateur.
- Branchez le câble de signal du moniteur externe sur la prise miniHDMI (High Definition Multimedia Interface) numérique (**19**) pour transférer des signaux d'image et de son.
- Branchez le moniteur externe sur le secteur et mettez-le sous tension.
- Mettez maintenant votre ordinateur portable en marche.

Une fois le système d'exploitation démarré, le moniteur externe est automatiquement détecté. Différentes possibilités vous sont proposées. Vous pouvez les afficher comme suit :

- Ouvrez l'**application Bureau**.
- Placez le pointeur de la souris dans le coin supérieur ou inférieur droit de l'écran et cliquez sur  $\ddot{\Phi}$  **Paramètres**.
- Puis cliquez sur **Personnalisation**.
- Dans la fenêtre de sélection, choisissez tout d'abord l'option **Affichage** puis **Projeter sur un deuxième écran**.
- Appuyez simultanément sur les touches **+ P** pour ouvrir ce menu plus vite.

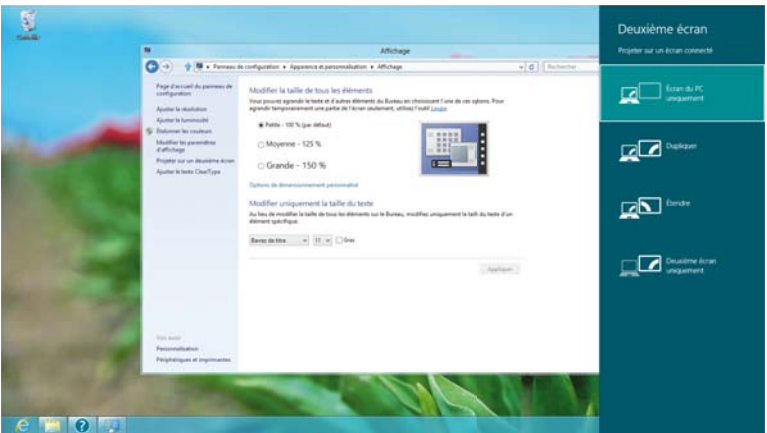

- Sous **Projeter sur un deuxième écran**, sélectionnez une des options suivantes :
	- − **Écran du PC uniquement**
	- − **Dupliquer**
	- − **Étendre**
	- − **Deuxième écran uniquement**

#### **7.5.1. Dupliquer**

Ce mode duplique l'affichage de l'ordinateur portable sur le moniteur externe.

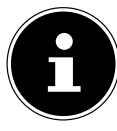

#### **REMARQUE !**

Lorsque ce mode est activé, les deux appareils doivent utiliser la même résolution d'écran.

#### **7.5.2. Étendre**

Dans ce mode, le deuxième moniteur (externe) affiche un Bureau vide. Les fenêtres du premier écran peuvent être déplacées vers le deuxième et inversement.

La résolution d'écran et la qualité des couleurs peuvent être réglées individuellement pour chaque périphérique d'affichage sous **Paramètres, Personnalisation, Affichage**.

#### **7.5.3. Écran du PC uniquement**

Le Bureau est affiché uniquement sur le moniteur principal 1.

#### **7.5.4. Deuxième écran uniquement**

Le bureau est affiché uniquement sur le deuxième moniteur (externe).

# **8. Entrée des données**

## **8.1. Clavier**

Grâce à la double fonction de certaines touches, vous disposez des mêmes fonctions que sur un clavier Windows normal. Certaines fonctions sont obtenues à l'aide des touches **Fn** propres à l'ordinateur.

#### **8.1.1. Combinaisons de touches spécifiques à l'ordinateur portable**

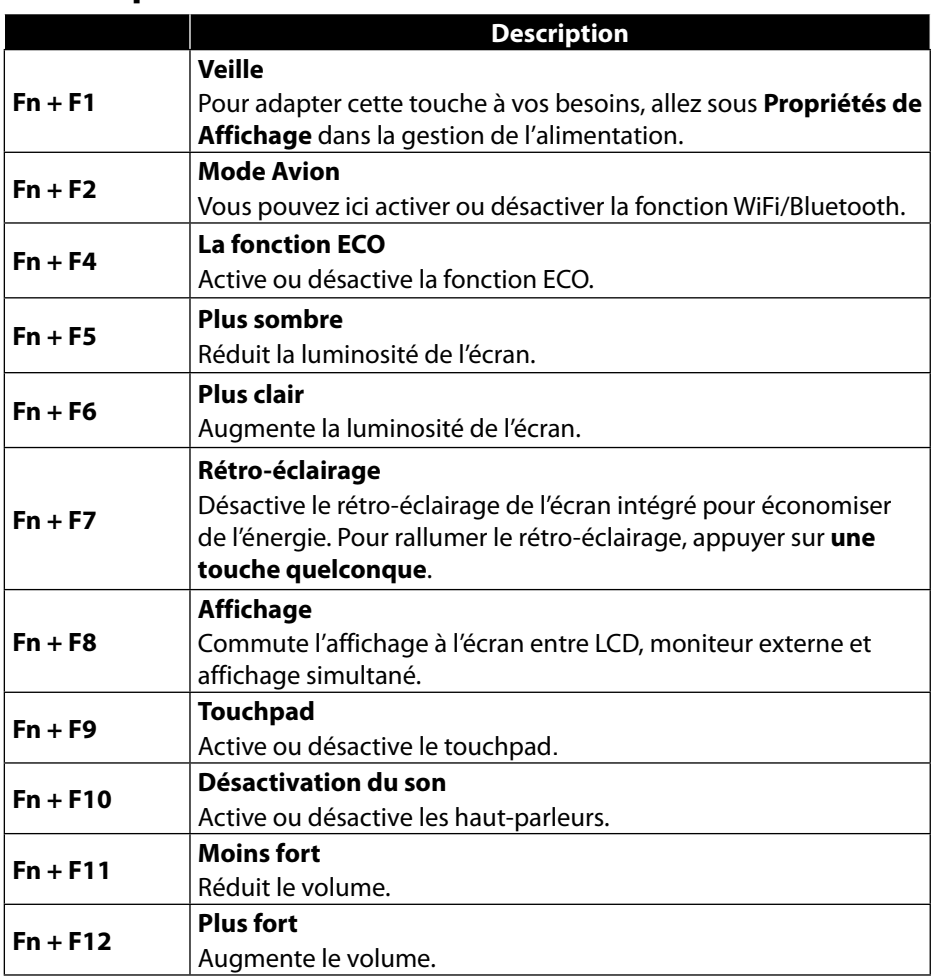

## **8.2. Touchpad**

En mode normal, le pointeur de la souris (curseur) suit la direction que vous lui indiquez par le mouvement de votre doigt sur le touchpad.

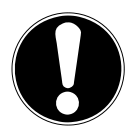

## **ATTENTION !**

N'utilisez pas de crayon à bille ni aucun autre objet, car cela pourrait endommager votre touchpad.

Sous le touchpad se trouvent les boutons droit et gauche de la souris, qui s'utilisent comme sur une souris normale.

Cependant, vous pouvez aussi effectuer un clic ou un double clic directement sur le touchpad, en touchant brièvement une ou deux fois la surface du touchpad. Dans le panneau de configuration de Windows® 8, vous trouverez sous l'option **Souris** bon nombre de configurations utiles qui vous faciliteront son utilisation quotidienne.
### **8.2.1. Défilement à deux doigts avec le touchpad**

Votre touchpad supporte une fonction de défilement à deux doigts permettant l'exécution de certaines commandes avec quelques applications.

Les commandes suivantes peuvent être exécutées avec votre touchpad :

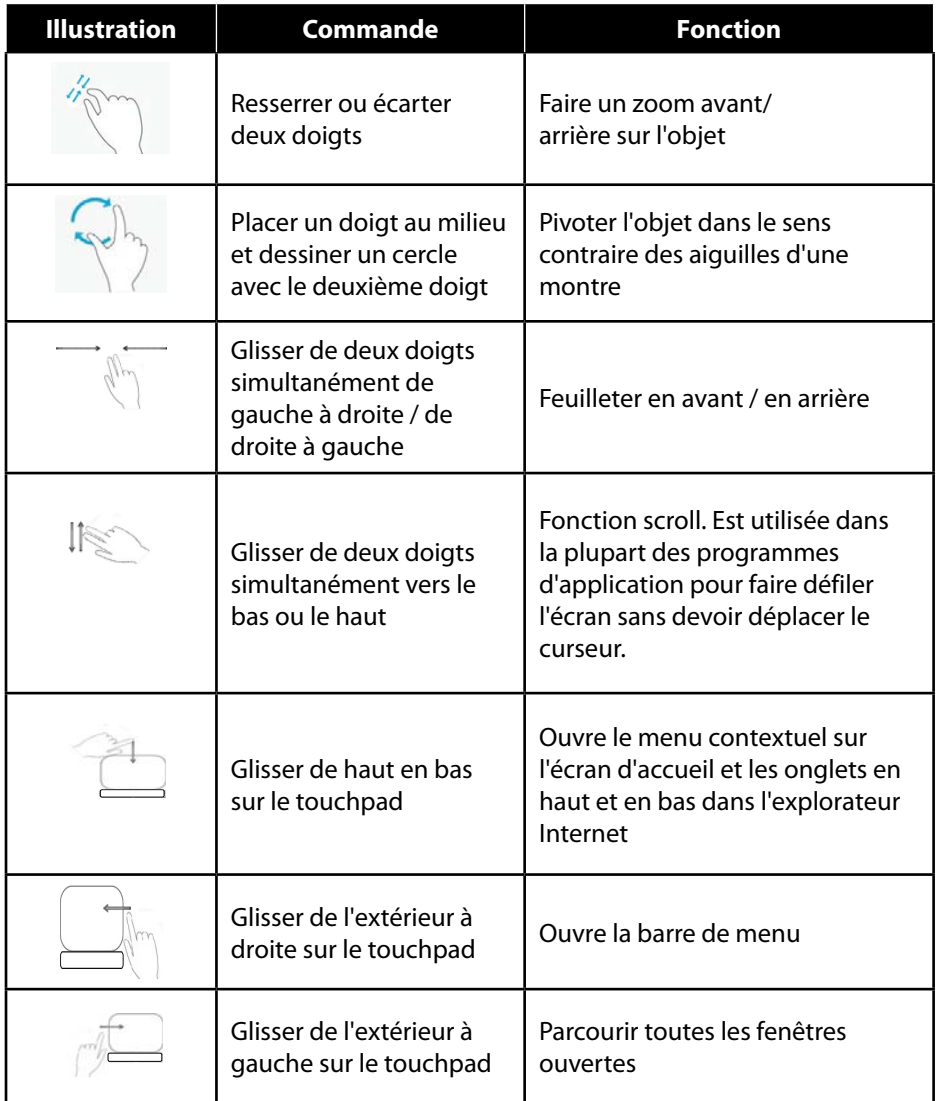

# **9. Disques durs**

Les disques durs sont votre support de stockage principal alliant une grande capacité mémoire et un accès rapide aux données. L'unité de base intègre un HDD et l'unité tablette, un disque dur eMMC de 64 Go.

En même temps que votre ordinateur portable, vous avez aussi acheté une version OEM\*\* du système d'exploitation Microsoft Windows® 8 qui supporte entièrement toutes les caractéristiques de l'ordinateur portable. Nous avons déjà configuré les disques durs de votre ordinateur portable de manière à ce que vous puissiez en règle générale utiliser parfaitement ce dernier sans devoir installer vous-même quoi que ce soit. Le système d'exploitation Windows® 8 ayant besoin d'une partie de la capacité pour gérer les disques durs, la capacité complète des disques durs n'est pas disponible. Ce qui explique qu'il puisse y avoir des différences entre l'affichage du BIOS et les affichages du système d'exploitation. Les disques durs contenant le système d'exploitation de l'ordinateur portable, d'autres programmes d'application et des fichiers de sécurité, la capacité complète est donc déjà réduite.

Se trouvent en outre également sur les disques durs des pilotes et programmes de service pour votre ordinateur portable.

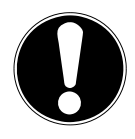

## **ATTENTION !**

Avant d'enlever l'écran de l'appareil, fermez tous les documents/fichiers multimédia ouverts se trouvant sur le disque dur de l'unité de base afin d'éviter toute perte de données.

Vous trouverez par ailleurs dans d'autres partitions non inscriptibles des fichiers de démarrage en vue de la restauration du système ainsi que des fichiers d'installation de Windows® 8. Ces partitions sont masquées et ne doivent pas être supprimées.

<sup>\*\*</sup> Original Equipment Manufacturer / versions de programmes achetées par le fabricant et vendues généralement en même temps que les produits.

# **10. Système sonore**

Votre ordinateur portable est équipé d'un système audio haute définition avec 2 haut-parleurs (certifié Dolby<sup>®\*</sup>). Vous pouvez effectuer des réglages personnels dans le menu **Dolby** sous **Caractéristiques de l'enceinte**. Ceci garantit un fonctionnement optimal pour tous les programmes et les jeux courants.

## **10.1. Profils Dolby prédéfinis**

À la livraison, quelques profils Dolby qui devraient vous faciliter le réglage des paramètres sonores sont déjà prédéfinis sur votre ordinateur portable.

- Appuyez une fois sur la touche Dolby (**26**) sur l'unité Tablette pour afficher le profil sonore actuel.
- Appuyez ensuite plusieurs fois sur la touche Dolby pour alterner entre les différents profils.

### **10.1.1. Aperçu du profil de Dolby**

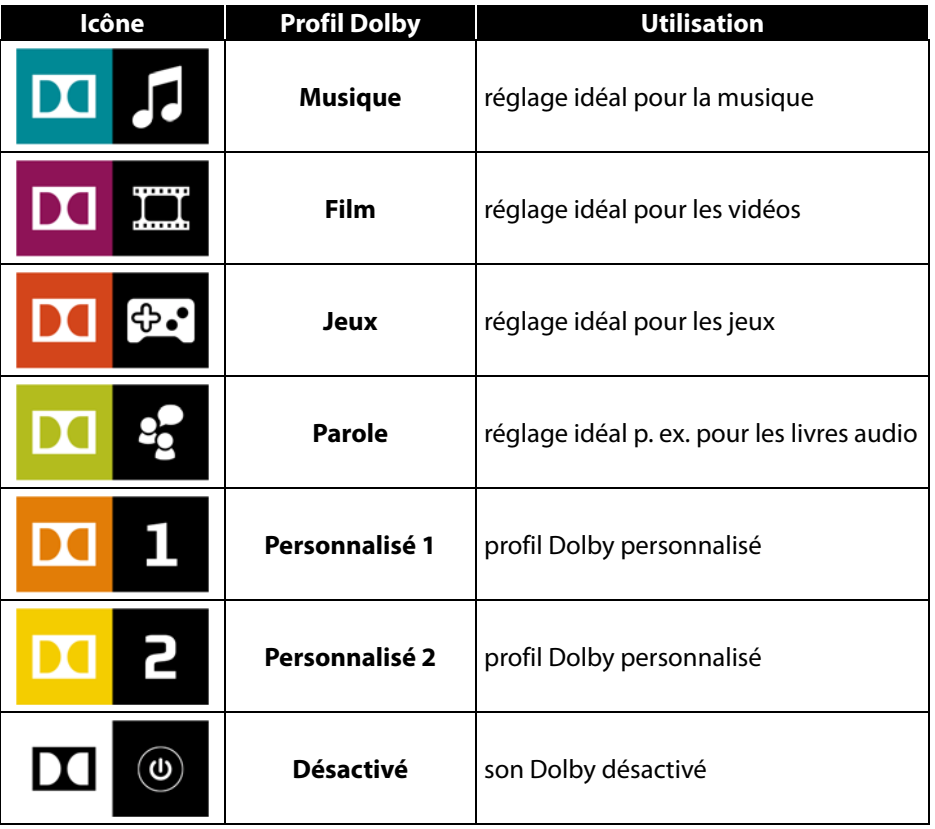

## **10.2. Connexions audio externes**

*AVERTISSEMENT!*

Votre ordinateur est équipé de haut-parleurs stéréo intégrés, vous pouvez donc toujours reproduire du son sans besoin d'appareils supplémentaires. L'utilisation des ports externes vous permet de raccorder facilement votre ordinateur à des appareils externes.

Vous pouvez régler le volume en appuyant sur la combinaison de touches **Fn+-F11** et **Fn+F12.** 

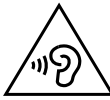

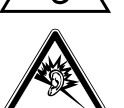

*L'utilisation d'un casque/d'écouteurs à un volume élevé peut engendrer une surpression acoustique et entraîner des lésions permanentes du système auditif. Réglez le volume sur la valeur minimum avant de lancer la lecture. Démarrez la lecture et augmentez le son jusqu'à atteindre un niveau agréable pour vous. Toute modification des réglages de base de l'égaliseur de même que des pilotes, des logiciels, de l'égaliseur et du système d'exploitation peut entraîner une augmentation du volume et donc aussi provoquer des lésions du système auditif.*

*À pleine puissance, l'écoute prolongée avec un casque/des écouteurs peut endommager l'oreille de l'utilisateur.* 

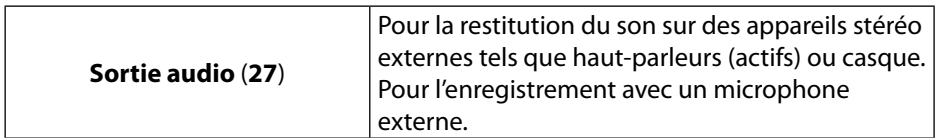

**\*Dolby** est une marque déposée de Dolby Laboratories.

# **11. Fonctionnement du réseau**

## **11.1. Qu'est-ce qu'un réseau ?**

On parle d'un réseau lorsque plusieurs ordinateurs sont reliés entre eux. Les utilisateurs peuvent alors transférer des informations et des données d'ordinateur à ordinateur et se partager leurs ressources (imprimante et lecteurs optiques). Quelques exemples dans la pratique :

- Dans un bureau, les informations sont échangées par mail et les rendez-vous sont centralisés.
- Les utilisateurs se partagent une imprimante dans le réseau et sauvegardent leurs données sur un ordinateur central (serveur).
- Il est possible de relier deux ou plusieurs ordinateurs afin de jouer à des jeux en réseau ou d'échanger des données.

# 11.2. WiFi (réseau local sans fil)

Wifi est un équipement optionnel. Cette fonction vous permet d'établir une connexion réseau local sans fil vers le récepteur correspondant. Veuillez lire les conditions requises.

Vous pouvez activer ou désactiver la fonction WiFi avec le menu Windows® 8 (elle est activée par défaut).

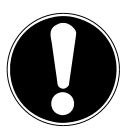

## **ATTENTION !**

N'utilisez pas la fonction WiFi dans des endroits (p. ex. hôpitaux, avions, etc.) dans lesquels se trouvent des appareils sensibles aux ondes radio. Désactivez cette fonction si vous n'êtes pas certain qu'il n'y a aucun risque d'influence néfaste ni d'interférence.

### **11.2.1. Conditions requises**

Il est possible d'utiliser comme récepteur un point d'accès WiFi. Un point d'accès WiFi est un appareil de transmission radio qui communique avec votre ordinateur et pilote l'accès au réseau auquel vous êtes raccordé.

Les points d'accès WiFi sont fréquents dans les grandes entreprises, les aéroports, les gares, les universités ou les cafés Internet. Ils permettent l'accès à leurs services propres et à des réseaux ou à Internet.

Dans la plupart des cas, des droits d'accès généralement payants sont nécessaires. On trouve souvent des points d'accès avec modem DSL intégré. Ces routeurs établissent la liaison avec une connexion Internet DSL existante et le WiFi.

Il est également possible de créer une liaison à un autre terminal disposant d'une fonction WiFi même sans point d'accès. Cependant, un réseau sans routeur est limité aux appareils qui lui sont directement connectés.

La liaison réseau sans fil fonctionne selon la norme IEEE 802.11ac\* (compatible avec le standard IEEE 802.11b/g/n).

Si vous employez un cryptage lors du transfert de données, celui-ci doit fonctionner sur tous les appareils selon le même procédé. Le cryptage est un procédé qui permet d'éviter les accès non autorisés au réseau.

La vitesse de transfert peut varier en fonction de la distance et de la charge du récepteur.

## **11.3. Bluetooth**

La technologie Bluetooth permet de connecter plusieurs appareils sans fil sur de courtes distances. Les appareils Bluetooth transfèrent des données par radio si bien qu'ordinateurs, téléphones portables, imprimantes, claviers, souris et autres périphériques peuvent communiquer entre eux sans câble. Il existe de nombreuses possibilités d'utilisation de la technologie sans fil Bluetooth. Nous n'en énumérons ci-après que quelques-unes :

- Établissement d'une connexion sans fil à Internet avec un téléphone portable.
- Transfert de fichiers entre ordinateurs ou entre un ordinateur et un autre appareil.
- Impression avec une imprimante Bluetooth.
- Utilisation d'un clavier et d'une souris Bluetooth.
- Connexion avec un PAN (Personal Area Network).

<sup>\*</sup>Pour obtenir la puissance totale de transmission, un routeur WiFi répondant à la norme 802.11ac est nécessaire.

La vitesse de transfert des données de la technologie sans fil Bluetooth peut varier selon l'appareil ou des facteurs environnementaux. Avec un appareil Bluetooth, des données peuvent être transférées p. ex. à travers des murs, poches de veste ou serviettes en cuir. Les données transférées entre des appareils Bluetooth sont émises sur la bande haute fréquence de 2,4 Gigahertz (GHz). Pour le transfert de données haut débit via Bluetooth, le WiFi doit être activé et le récepteur doit également supporter le mode haut débit.

## **ATTENTION !**

N'utilisez pas la fonction WiFi dans des endroits (p. ex. hôpitaux, avions, etc.) dans lesquels se trouvent des appareils sensibles aux ondes radio. N'allumez l'appareil que si vous êtes certain qu'il n'y a aucun risque d'influence néfaste ni d'interférence.

## **11.4. Mode Avion**

Le mode Avion désactive toutes les connexions radio (p. ex. WiFi, Bluetooth). Le mode Avion est désactivé par défaut, toutes les connexions radio sont donc disponibles.

- Déplacez le pointeur de la souris jusqu'au coin supérieur ou inférieur droit de l'écran et cliquez sur **Paramètres**.
- Puis cliquez sur **Modifier les paramètres du PC**.
- Cliquez sur **Sans fil**. Activez ou désactivez ensuite ici le **Mode Avion**. Vous pouvez aussi en alternative utiliser la combinaison de touches **Fn + F2** pour ouvrir le mode Avion. Si le mode Avion est activé, un petit avion est affiché dans la barre des tâches sur le Bureau classique : il vous suffit alors de cliquer sur cette icône pour activer ou désactiver le mode Avion.

# **12. Lecteur de cartes**

Les cartes mémoire sont des supports utilisés p. ex. dans le domaine de la photographie numérique. Leur forme et leur capacité varient selon le fabricant. Votre ordinateur portable supporte les formats suivants :

• microSD (Secure Digital), microSDHC, microSDXC

## **12.1. Insertion de la carte mémoire**

 Insérez la carte microSD comme illustré ci-dessous dans l'emplacement correspondant (**17**) de l'unité tablette.

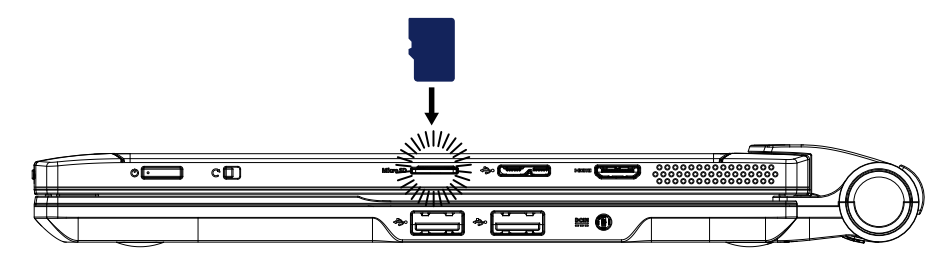

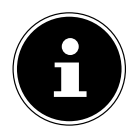

### **REMARQUE !**

Les cartes mémoire ne peuvent être insérées que dans un sens. Lorsque vous insérez la carte microSD, veillez à ce que les contacts soient dirigés dans le sens opposé à l'écran. Afin de ne pas endommager la carte, n'employez pas la force pour l'introduire dans l'appareil.

#### **12.2. Retrait de la carte mémoire**

- Pour enlever la carte microSD, enfoncez-la tout d'abord dans l'emplacement afin de déverrouiller la sécurité.
- Puis retirez-la de son emplacement et conservez-la de façon appropriée.

# **13. Port USB**

Le port série universel ou Universal Serial Bus est une norme pour le branchement d'appareils de saisie, de scanners et d'autres périphériques. Les ports USB 3.0 sont totalement rétro-compatibles. Votre ordinateur portable est équipé des ports USB suivants :

> Unité de base 2 x USB 2.0 (**22**) Unité tablette 1 x microUSB 3.0 (**18**)

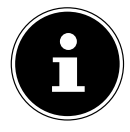

## **REMARQUE !**

Branchez toujours, dans la mesure du possible, vos appareils USB sur le port sur lequel ils ont été installés. Dans le cas contraire, ils recevront un nouveau code d'identification et le système d'exploitation voudra recommencer l'installation des pilotes.

# **14. Protéger votre ordinateur portable**

Votre nouvel ordinateur portable vous propose des solutions logicielles et matérielles contre les accès non autorisés.

## **14.1. Mot de passe au démarrage**

Vous pouvez protéger votre ordinateur portable de toute utilisation non autorisée avec un mot de passe au démarrage. Lorsque vous allumez l'ordinateur portable, vous êtes alors invité à saisir ce mot de passe, que vous pouvez définir dans **la configuration du firmware UEFI**.

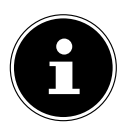

### **REMARQUE!**

Si vous avez défini un mot de passe au démarrage, vous ne pouvez le déverrouiller que sur le clavier de l'unité de base raccordée.

## **ATTENTION !**

Conservez votre mot de passe dans un lieu sûr. Si vous oubliez votre mot de passe, vous ne pourrez plus l'effacer. Dans ce cas, contactez le service après-vente.

Vous pouvez aussi utiliser l'option de sécurité de Windows® 8 afin de protéger vos données contre un accès non autorisé.

# **15. Logiciels**

Cette section est consacrée aux logiciels. Nous faisons ici la distinction entre le **système d'exploitation**, les **logiciels** (les programmes d'application), l'**activation de Windows** et la **configuration du firmware UEFI**.

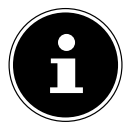

### **REMARQUE !**

Windows 8 et Windows 8.1 font partie de la famille Windows actuelle. Windows 8.1 est la première actualisation de la génération Windows 8.

## **15.1. Découvrez Windows® 8**

Windows® 8, le nouveau système d'exploitation de Microsoft, offre toute une série de fonctions innovantes et de nouvelles technologies, grâce auxquelles votre ordinateur portable peut travailler rapidement et de manière fiable.

## **15.2. Activation de Windows**

Microsoft a introduit l'activation du produit pour se protéger contre la piraterie de logiciels. Pour pouvoir utiliser toutes les fonctions de Windows® 8, la version de Windows® 8 installée sur votre ordinateur portable et celle fournie avec l'ordinateur doivent être activées.

Vous avez pour cela uniquement besoin d'une connexion Internet. L'activation est entièrement automatique et aucune donnée personnelle n'est transmise. Si vous n'avez pas de connexion Internet à disposition, optez pour l'activation par téléphone comme suit :

- Placez le pointeur de la souris dans le coin supérieur ou inférieur droit de l'écran et cliquez sur <sup>12</sup> Paramètres.
- Puis cliquez sur **Modifier les paramètres du PC**.
- Sélectionnez l'option **Activation de Windows**.
- Puis cliquez sur **Activer par téléphone**.
- Une fois que vous avez choisi votre pays, cliquez sur **Suivant**.
- Appelez l'une des hotlines indiquées et donnez par téléphone la suite de chiffres affichée dès qu'on vous le demande.
- Un identifiant de validation vous est alors communiqué par téléphone. Saisissez-le dans les champs vides et cliquez sur **Activer**.

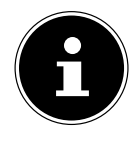

### **REMARQUE !**

Si vous n'avez pas activé Windows® 8, toutes les fonctions ne seront pas disponibles sous les paramètres du PC. Un filigrane restera en outre affiché en bas à droite sur le Bureau classique.

## **15.3. Windows® 8 - Nouveautés**

### **15.3.1. Compte Microsoft**

Un compte Microsoft englobe une adresse de messagerie et un mot de passe pour ouvrir une session Windows. Vous pouvez utiliser une adresse de messagerie quelconque. Mais nous vous conseillons toutefois d'utiliser l'adresse avec laquelle vous communiquez aussi avec vos amis et vous vous connectez sur vos sites Web préférés.

Le compte Microsoft vous permet de vous procurer des applications gratuites ou payantes au Microsoft Store et de les installer sur cinq appareils maximum.

Si vous vous connectez sur votre ordinateur avec un compte Microsoft, vous avez en outre accès aux différents services et programmes mis à disposition par Microsoft.

- Les informations de contact et le statut de vos amis auprès de services tels que Hotmail, Facebook, Twitter et LinkedIn sont automatiquement actualisés dès que vous invoquez ces services via votre compte Microsoft.
- Vous pouvez accéder à vos photos, documents et autres fichiers via SkyDrive, Facebook et Flickr et les partager.
- Vos réglages personnels, y compris designs, réglages de la langue, favoris Internet et applications, sont synchronisés avec chaque ordinateur qui exécute Windows® 8 et sur lequel vous vous connectez.
- Vous pouvez acquérir des applications au Windows® 8 Store. Vous pouvez les utiliser sur n'importe quel ordinateur qui exécute Windows® 8 et sur lequel vous vous connectez.

Pour créer un compte Microsoft sous Windows® 8, procédez comme suit :

- Placez le pointeur de la souris dans le coin supérieur ou inférieur droit de l'écran et cliquez sur <sup> $\Phi$ </sup> Paramètres.
- Cliquez sur **Modifier les paramètres du PC > Utilisateurs > Passer à un compte Microsoft**.

### **15.3.2. Barre des tâches (mode Bureau)**

Vous pouvez lancer des programmes et passer d'un programme à l'autre à partir de la barre des tâches en bas de l'écran. Sous Windows® 8, vous pouvez placer n'importe quel programme dans la barre des tâches, ce qui vous permet de l'ouvrir d'un simple clic. Vous pouvez aussi réorganiser les icônes sur la barre des tâches en cliquant simplement dessus et en les déplaçant à l'endroit voulu. Déplacez le pointeur de la souris sur les icônes : une miniature de chaque fichier ou fenêtre ouvert(e) dans ce programme s'affiche. Un aperçu plein écran de la fenêtre correspondante apparaît lorsque vous déplacez le pointeur de la souris sur la miniature. Lorsque vous éloignez le pointeur de la souris de la miniature, l'aperçu plein écran se ferme.

#### **15.3.3. Listes de sauts**

Les listes de sauts constituent une solution pratique pour ouvrir les fichiers sur lesquels vous avez travaillé précédemment. Pour afficher les fichiers utilisés en dernier, cliquez simplement à l'aide du bouton droit de la souris sur l'icône Applications de la barre des tâches. Ainsi, si vous cliquez à l'aide du bouton droit de la souris sur l'icône Word, les derniers documents Word utilisés sont affichés. Vous pouvez également placer dans la liste de sauts d'autres fichiers que vous utilisez fréquemment pour qu'ils soient visibles en permanence et, ainsi, y accéder rapidement avec un minimum de clics.

Les listes de sauts de certains programmes tels que Windows® 8 Media Player peuvent être complétées préalablement avec des commandes fréquemment utilisées. Ainsi, la liste de sauts de Windows® 8 Media Player comporte par exemple des options pour la lecture de toute la musique ou pour la réouverture de la dernière liste de lecture.

La liste de sauts d'Internet Explorer affiche les sites Web visités en dernier et fréquemment. Dans certains programmes, vous pouvez ainsi accéder rapidement aux commandes qui n'étaient accessibles auparavant que depuis le programme luimême : par exemple la commande de création d'un nouvel e-mail.

### **15.3.4. Bureau amélioré**

Windows® 8 simplifie l'utilisation des fenêtres sur le Bureau. Vous disposez ainsi de fonctions intuitives d'ouverture et de fermeture, de redimensionnement et de réorganisation.

Avec Windows® 8, vous pouvez exécuter encore plus simplement les tâches quotidiennes. La fonction Snap permet par exemple de comparer deux fenêtres ouvertes avec une facilité inégalée. Vous n'êtes pas obligé de redimensionner manuellement les fenêtres ouvertes que vous souhaitez comparer.

Tirez tout simplement la fenêtre à l'aide de la souris sur l'un des bords de l'écran afin de remplir la moitié de l'écran.

Cliquez sur la barre de titre de la fenêtre, « secouez » cette dernière de manière à minimiser toutes les autres fenêtres dans la barre des tâches. « Secouez » à nouveau la fenêtre pour faire réapparaître les autres fenêtres.

### **15.3.5. Gestion optimisée des périphériques**

Windows® 8 vous permet de raccorder, gérer et utiliser tous les périphériques à l'aide de la fonction centrale « Devices ».

Tous les périphériques sont affichés à un endroit central.

La nouvelle technologie Device Stage de Windows® 8 permet d'aller encore plus loin dans la gestion des périphériques. La fonction Device Stage vous assiste dans l'utilisation de tous les périphériques compatibles raccordés à l'ordinateur. La fonction Device Stage affiche dans une seule fenêtre le statut des périphériques et permet d'exécuter les commandes fréquentes. Par ailleurs, les périphériques y sont représentés graphiquement, ce qui vous permet de voir aisément quels sont les périphériques raccordés. Les fabricants des appareils ont la possibilité de personnaliser Device Stage. Lorsque le fabricant de votre appareil photo par exemple offre une version personnalisée de Device Stage, vous pouvez voir des informations telles que le nombre de photos sur l'appareil photo et vous avez accès à des liens pointant vers des informations utiles, lorsque vous raccordez l'appareil photo à l'ordinateur portable.

### **15.3.6. Groupes résidentiels**

Avec la fonction de Windows® 8 « Groupe résidentiel », connecter des ordinateurs domestiques devient un jeu d'enfant. Un groupe résidentiel est créé automatiquement lorsque vous connectez le premier ordinateur sous Windows® au réseau résidentiel. L'ajout d'ordinateurs supplémentaires sous Windows® au groupe résidentiel est réalisé rapidement. Vous pouvez indiquer précisément ce qui doit être partagé sur chaque ordinateur pour tous les autres ordinateurs du groupe résidentiel. Le partage des fichiers sur les différents ordinateurs du réseau domestique – et sur de nombreux autres périphériques – est ensuite extrêmement simple, comme si toutes les données se trouvaient sur un seul et même disque dur. Vous pouvez ainsi stocker des photos numériques sur l'ordinateur situé dans une pièce (par exemple votre bureau) puis y accéder aisément depuis un ordinateur portable situé dans une autre pièce. De la même manière, l'imprimante du bureau est partagée automatiquement par tous les ordinateurs de la maison qui appartiennent au groupe résidentiel.

## **15.4. Vue d'ensemble**

La grande nouveauté avec Windows® 8 est l'écran d'accueil. Cet élément central remplace le menu Démarrer dans Windows® 8. Vous pouvez ici démarrer tous les programmes et services importants. L'écran d'accueil s'utilise comme sur les versions précédentes par la saisie de commandes via souris ou clavier.

L'écran d'accueil peut être ouvert à tout moment avec la touche (**Win**). Cette touche vous permet en outre d'alterner entre l'écran d'accueil et une application active. Pour passer à une autre application que celle ouverte en dernier, appuyez sur la combinaison de touches **Win+Tab**.

Les tuiles, qui correspondent chacune à une application ou fonction, sont l'élément central de l'écran d'accueil. Elles sont affichées en blocs, dont vous pouvez définir vous-même le nombre et les colonnes.

Tirez les tuiles par **glisser / déposer** avec la souris à l'endroit souhaité.

### **15.4.1. Se connecter à Windows**

Pour pouvoir travailler avec Windows® 8, vous devez créer un compte utilisateur Windows® 8.

- Placez le pointeur de la souris dans le coin supérieur droit de l'écran, déplacez la souris vers le bas et cliquez sur **Paramètres**.
- Sélectionnez **Modifier les paramètres du PC**.
- Ouvrez la catégorie **Utilisateurs**.
- Sélectionnez **Ajouter un utilisateur** pour créer d'autres comptes utilisateur.

Avec Windows® 8, vous avez la possibilité de vous connecter à Windows de trois manières différentes. Windows® 8 vous donne le choix entre un login normal avec un **Mot de passe**, un **Code confidentiel** ou un **Mot de passe image**. Pour créer un **Code confidentiel** ou un **Mot de passe image**, vous devez avoir auparavant créé un mot de passe pour Windows.

### **15.4.2. Créer un mot de passe pour Windows**

- Placez le pointeur de la souris dans le coin supérieur ou inférieur droit de l'écran et cliquez sur **Paramètres**.
- Puis cliquez sur **Modifier les paramètres du PC**.
- Sélectionnez l'option **Utilisateurs**.
- Cliquez sur **Changer votre mot de passe** et suivez les instructions.

### **15.4.3. Créer un code confidentiel pour Windows**

- Placez le pointeur de la souris dans le coin supérieur ou inférieur droit de l'écran et cliquez sur <sup> $\Phi$ </sup> Paramètres.
- Puis cliquez sur **Modifier les paramètres du PC**.
- Sélectionnez l'option **Utilisateurs**.
- Cliquez sur **Créer un code confidentiel** et suivez les instructions.

### **15.4.4. Créer un mot de passe image pour Windows**

- Placez le pointeur de la souris dans le coin supérieur ou inférieur droit de l'écran et cliquez sur **Paramètres**.
- Puis cliquez sur **Modifier les paramètres du PC**.
- Sélectionnez l'option **Utilisateurs**.
- Cliquez sur **Créer un mot de passe image** et suivez les instructions.

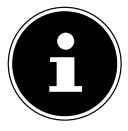

### **REMARQUE !**

Le login avec le mot de passe image a été développé spécialement pour les appareils équipés d'un écran tactile.

Sur les appareils sans écran tactile, utilisez la souris au lieu des mouvements des doigts ou gestes. Pour pouvoir utiliser les services de Microsoft, vous devez vous connecter avec un compte Microsoft.

## 15.5. Épingler un compte utilisateur à un identifiant **Windows Live ID**

Vous pouvez épingler votre compte utilisateur à un identifiant Windows Live ID. Cela vous permet ensuite de vous loguer avec votre identifiant sur n'importe quel ordinateur ou appareil mobile connecté à Internet.

- Placez le pointeur de la souris dans le coin supérieur droit de l'écran, déplacez la souris vers le bas et cliquez sur <sup>2</sup> Paramètres.
- Sélectionnez **Modifier les paramètres du PC**.
- Ouvrez la catégorie **Utilisateurs**.
- Sélectionnez **Passer à un compte Microsoft**.
- Saisissez ensuite votre adresse de messagerie Windows Live ID. Si vous n'avez ni créé de compte Windows Live ID ni enregistré d'adresse de messagerie pour votre compte Windows Live ID, vous pouvez créer et modifier votre compte Windows Live ID sur
	- **http://www.windowslive.com**.
- Suivez les instructions à l'écran pour finaliser l'opération.

## **15.6. L'écran d'accueil de Windows® 8**

Une fois le système d'exploitation démarré, vous vous trouvez sur le nouvel écran d'accueil de Windows® 8.

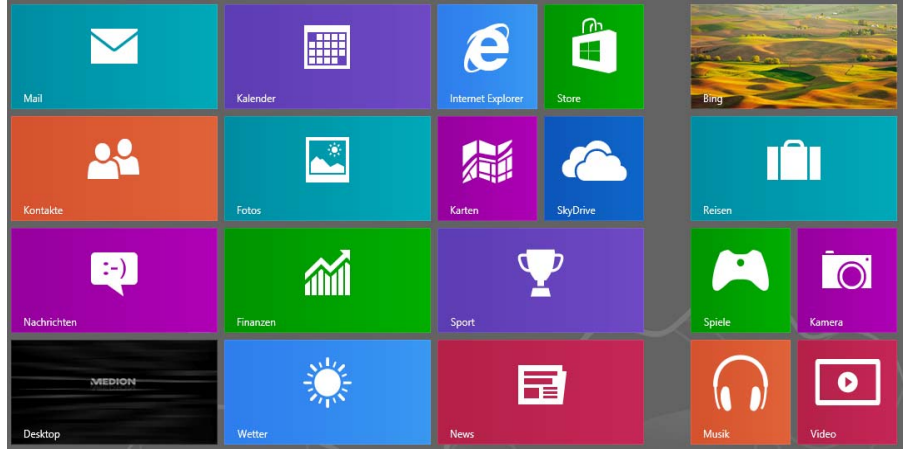

(Illustration non contractuelle)

Les informations suivantes peuvent par exemple y être affichées :

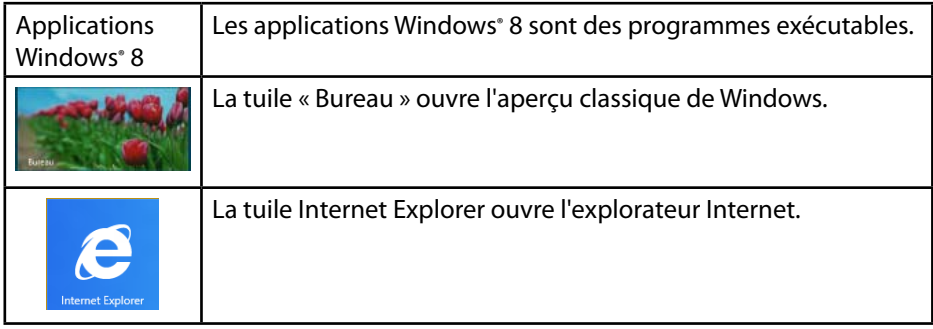

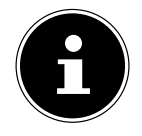

### **REMARQUE !**

Les apps sont des programmes d'application qui sont affichés sur un Bureau par une vignette du programme. Les vignettes des applications sont plus grandes que celles des tuiles normales.

## **15.7. Bureau de Windows® 8**

Vous voyez ici l'illustration d'un affichage symbolique de programmes supplémentaires sur le Bureau.

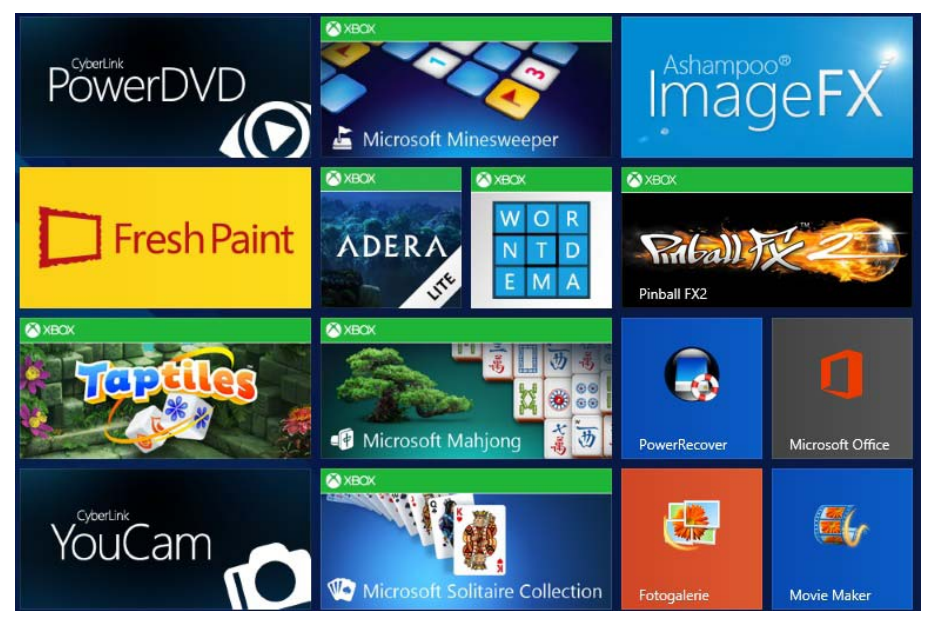

(Illustration non contractuelle)

Les informations suivantes y sont notamment affichées à titre d'exemple :

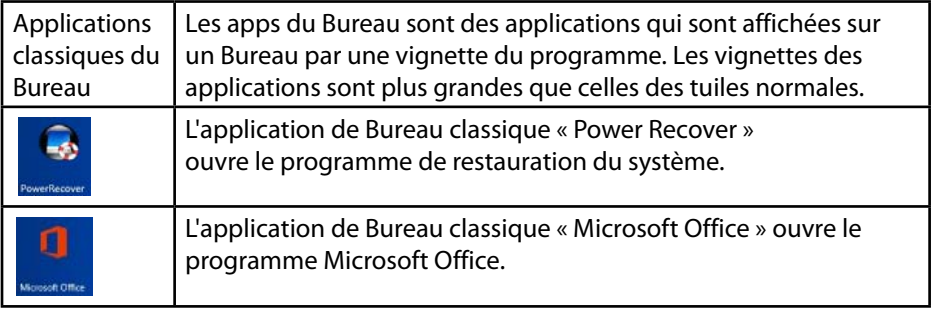

Les applications Windows<sup>®</sup> 8 de fournisseurs tiers sont affichées comme suit. Exemple :

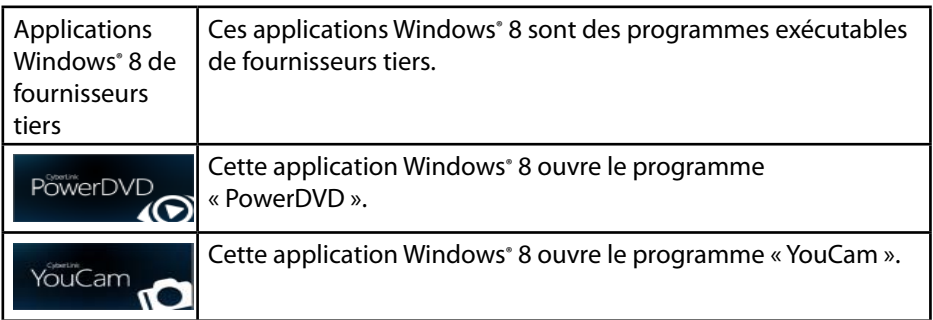

### **15.7.1. Travailler avec Windows® 8 et des applications classiques**

Vous trouvez dans le tableau ci-après des explications pour travailler avec Windows et les applications. Pour chaque fonction, vous voyez dans la colonne « Action à exécuter » toujours tout d'abord la manière de procéder en cas d'utilisation d'une souris ou d'un pavé tactile et, dans la deuxième ligne, la manière de procéder en mode Tablette.

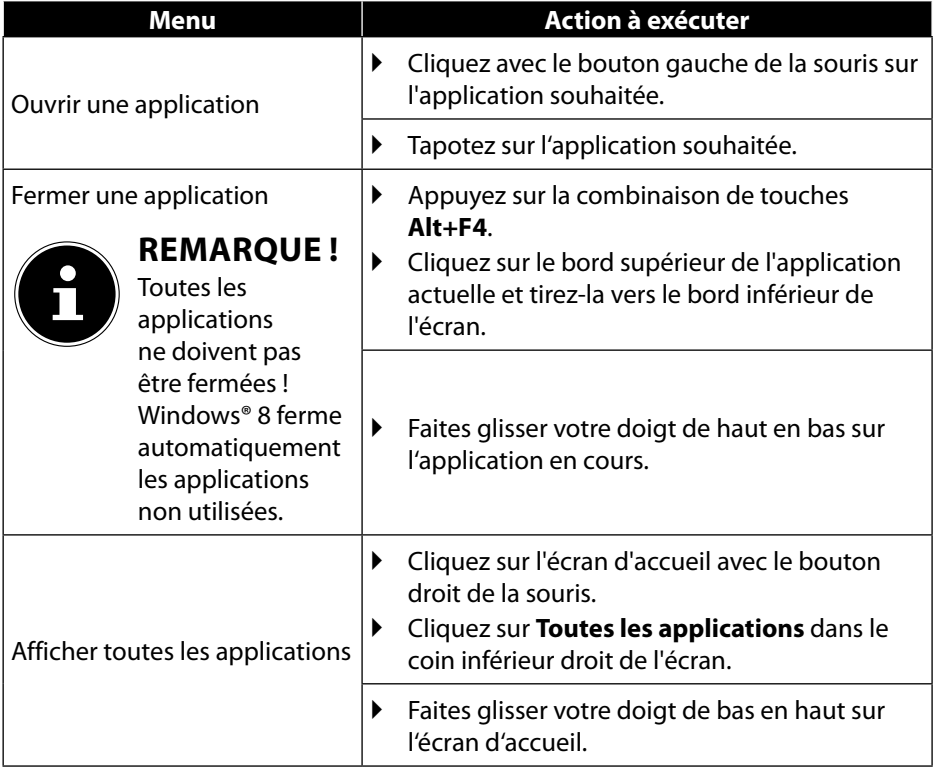

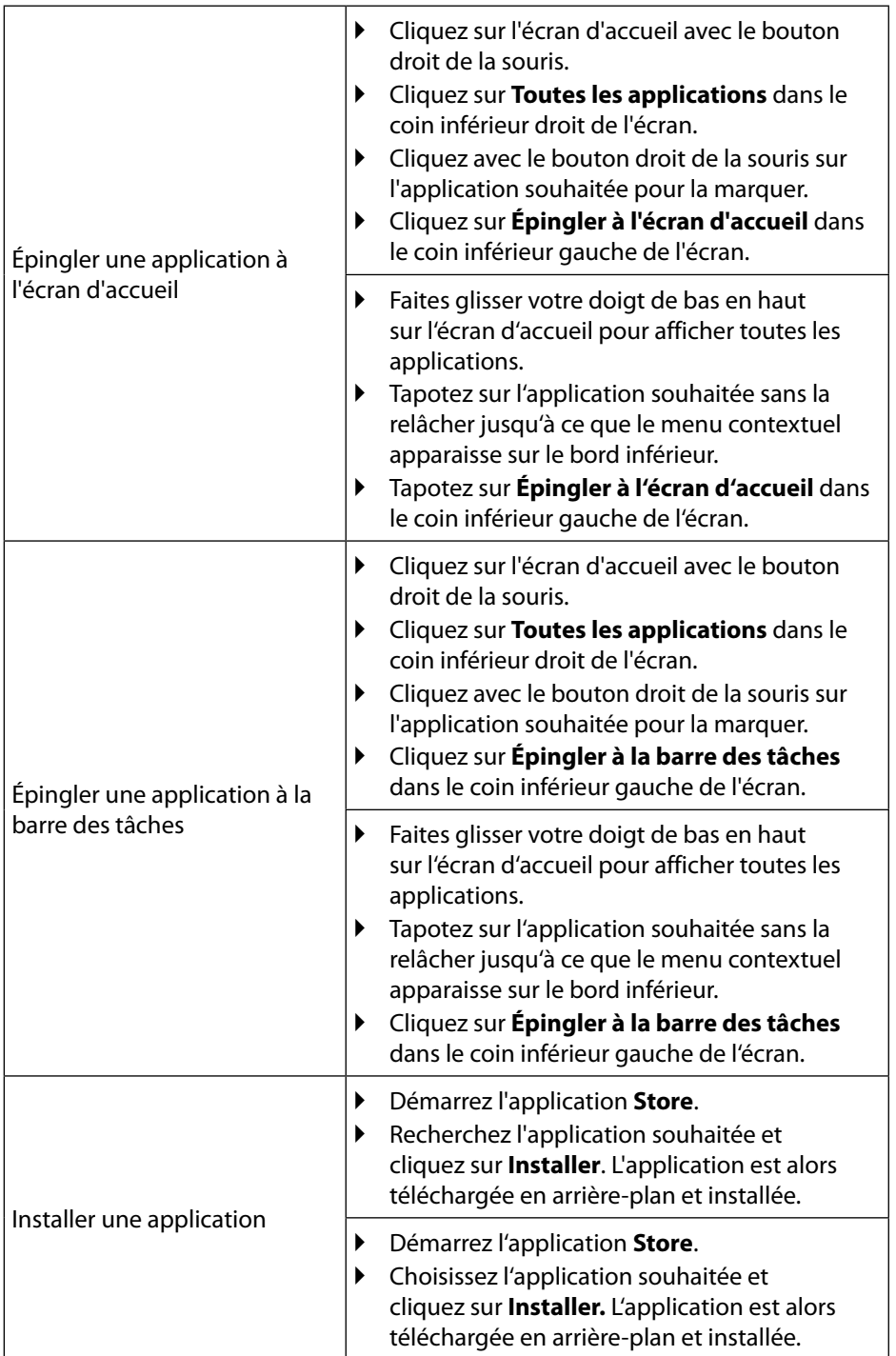

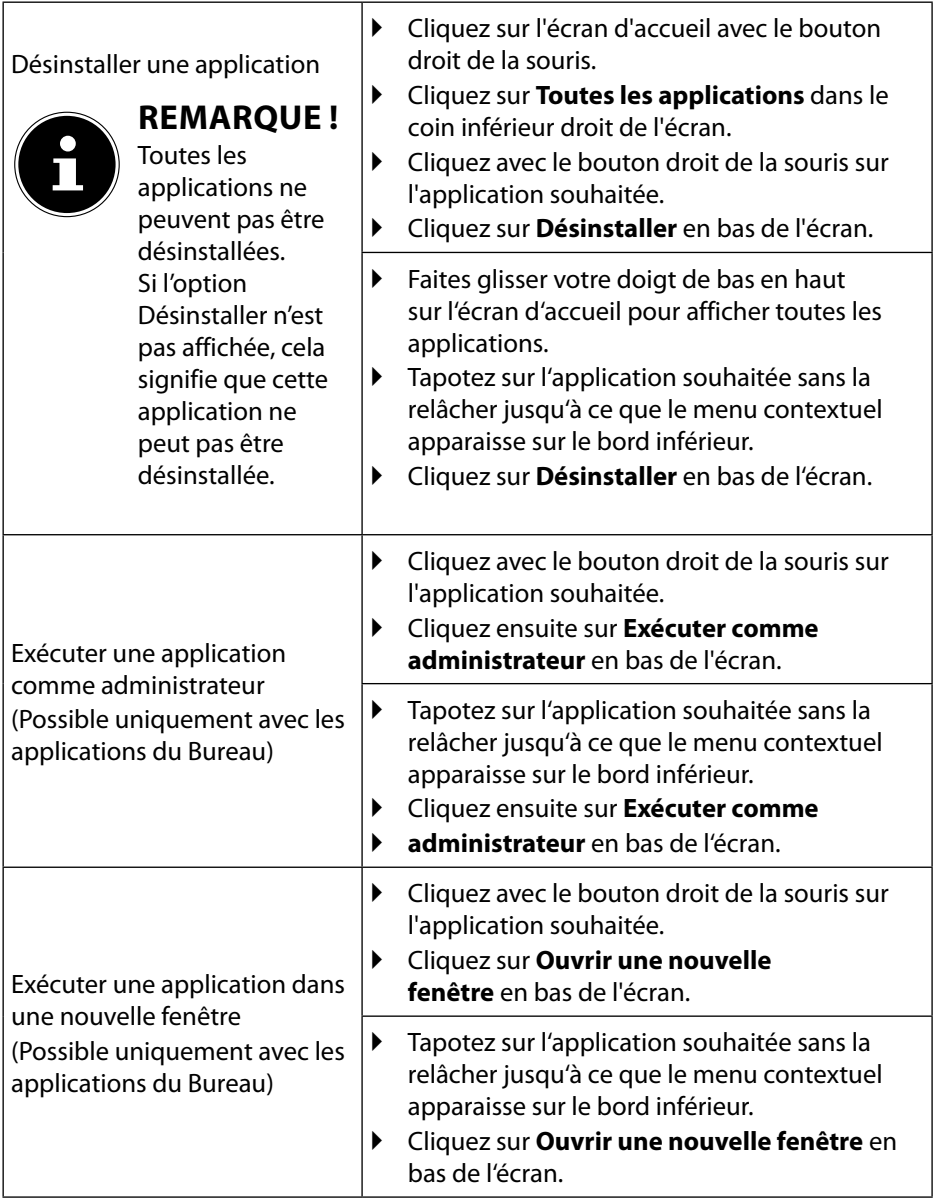

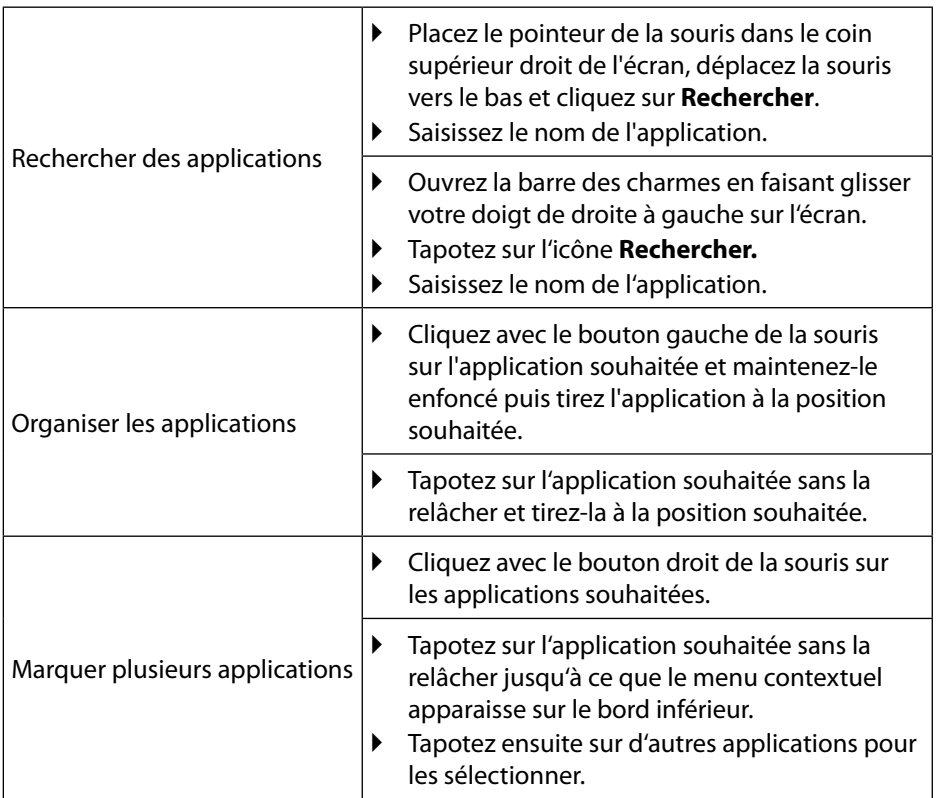

## **15.8. Utilisation de la fonction de recherche**

Utilisez la fonction de recherche pour trouver rapidement certains paramètres, tâches ou applications.

- Placez le pointeur de la souris dans le coin supérieur ou inférieur droit de l'écran et cliquez sur **Rechercher**.
- Saisissez le nom de l'application ou du fichier et sélectionnez une option dans la liste des résultats à gauche sur l'écran.

Les résultats de la recherche sont classés par **Applications**, **Paramètres** et **Fichiers**. Sélectionnez la catégorie (**Applications**, **Paramètres** ou **Fichiers**) sous laquelle se trouve le fichier recherché.

## **15.9. Fonctions de marche/d'arrêt de Windows® 8**

Le nouveau Windows® 8 vous donne la possibilité de redémarrer votre ordinateur portable, de le mettre en mode **Veille** ou de l'arrêter.

Les paramètres de **veille** peuvent être modifiés à tout moment dans les options d'alimentation.

En **mode Veille**, le contenu de la mémoire vive de votre ordinateur portable est conservé, tandis que presque tous les autres composants de votre ordinateur sont complètement éteints ou que la consommation d'électricité est réduite à un minimum. Si vous refermez p. ex. l'ordinateur, il passe en mode de veille prolongée et redémarre automatiquement lorsque vous l'ouvrez à nouveau.

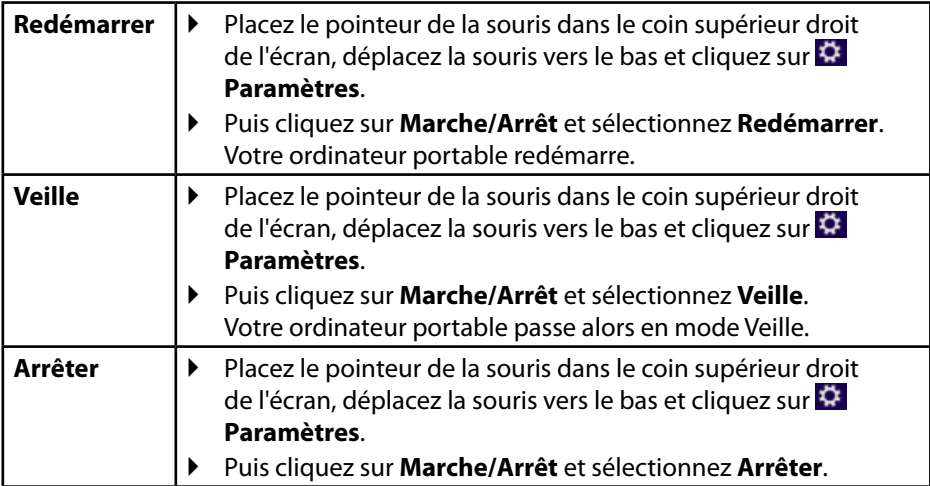

## **15.10. Paramètres du panneau de confi guration**

Avec le panneau de configuration, vous pouvez modifier les paramètres pour Windows® 8. Ces paramètres définissent pratiquement tous les aspects concernant l'apparence et le fonctionnement de Windows® 8 et vous permettent de configurer Windows® 8 à votre convenance.

Lorsque vous lancez le panneau de configuration pour la première fois, certains éléments de celui-ci utilisés le plus fréquemment sont regroupés par catégories. Si vous avez besoin d'obtenir depuis la vue Catégories des détails sur un élément du panneau de configuration, laissez le pointeur de la souris sur l'icône ou le nom de la catégorie et lisez-y le texte qui apparaît alors.

Pour ouvrir l'un de ces éléments, cliquez sur l'icône correspondante ou sur le nom de la catégorie.

Certains de ces éléments ouvrent une liste de tâches exécutables ainsi qu'une sélection d'éléments du panneau de configuration.

Pour ouvrir le panneau de configuration, procédez comme suit :

- Placez le pointeur de la souris dans le coin supérieur ou inférieur droit de l'écran et cliquez sur **Rechercher**.
- Saisissez **Panneau de configuration** dans le champ de recherche.
- Cliquez sur **Panneau de configuration**.

## **15.11. Restauration de la configuration d'origine**

En cas de problèmes lors de l'installation ou d'autres problèmes avec les logiciels qui exigent de redémarrer le logiciel, Windows® 8 vous offre trois possibilités pour réinstaller Windows® 8 sur votre ordinateur.

N'oubliez pas de sauvegarder auparavant tous les programmes et données importants pour vous.

### **15.11.1. Démarrer la restauration du système**

 Appuyez sur la touche F11 après un redémarrage ou démarrez l'ordinateur portable en maintenant la touche F11 enfoncée pour lancer **PowerRecover**

**ou**

 Cliquez sur l'application Windows® 8 **PowerRecover** sur le Bureau pour démarrer le programme à partir du Bureau de Windows® 8.

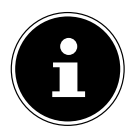

### **REMARQUE !**

La fonction de restauration est disponible uniquement en mode Ordinateur portable.

Trois options possibles vous sont proposées :

− **Graver les pilotes et outils sur un disque optique** Création d'un disque de support.

− **Actualisez votre PC sans affecter vos fichiers**

Actualisation de l'ordinateur portable sans supprimer vos données.

− **Options avancées**

Choisissez parmi les deux possibilités de restauration suivantes :

- **Restauration du HDD pas de sauvegarde des données utilisateur**  Toutes les données de votre ordinateur sont supprimées définitivement. La restauration rétablit la configuration d'origine de l'ordinateur.
- **Restauration du HDD sauvegarde des données utilisateur** La restauration rétablit la configuration d'origine de l'ordinateur et toutes les données utilisateur sont sauvegardées sous **C:\USER**.

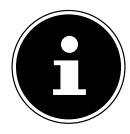

### **REMARQUE !**

Exécutez chaque type de restauration uniquement lorsque le bloc d'alimentation est raccordé.

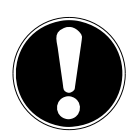

## **ATTENTION !**

Si vous choisissez l'option avec sauvegarde des données utilisateur, l'opération de restauration dure très longtemps. Seules les données du dossier C:\USER sont sauvegardées. Toutes les autres données sont supprimées. Exécutez donc toujours régulièrement des sauvegardes de vos données sur des supports de stockage externes. Toute demande de dommages et intérêts en cas de perte de données et de dommages consécutifs en résultant est exclue.

 Cliquez sur **Suivant** et suivez les instructions à l'écran pour restaurer la configuration d'origine.

## **15.12. Configuration du firmware UEFI**

La configuration du firmware UEFI (configuration de base du matériel de votre système) vous offre diverses possibilités de réglage pour l'utilisation de votre ordinateur portable. Vous pouvez par exemple modifier le fonctionnement des interfaces, les caractéristiques de sécurité ou la gestion de l'alimentation. L'ordinateur portable est configuré départ usine de façon à vous garantir un fonctionnement optimal.

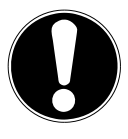

## **ATTENTION !**

Ne modifiez les configurations que si cela est absolument nécessaire et si vous êtes familiarisé avec ce type de manipulations.

### **15.12.1. Exécution de la configuration du firmware UEFI**

Vous ne pouvez exécuter le programme de configuration que tout de suite après le démarrage du système. Si l'ordinateur portable est déjà sous tension, mettez-le hors tension et redémarrez-le. Appuyez sur la touche de fonction **F2** pour démarrer la configuration du firmware UEFI.

## **15.13. Windows® 8 - Aide et support**

Vous y trouvez un ensemble complet de modes d'emploi, d'aides et de propositions pour la résolution de problèmes.

Cette aide couvre toute la gamme des systèmes d'exploitation Windows® 8. Elle est conseillée pour les débutants tout comme pour les professionnels. Les informations organisées par thèmes peuvent être imprimées ou repérées par des index de lecture. Comment démarrer :

- Placez le pointeur de la souris dans le coin supérieur droit de l'écran, déplacez la souris vers le bas et cliquez sur **Paramètres**.
- Cliquez ensuite sur **Aide**.
- Puis sélectionnez le thème qui vous intéresse.

## **16. FAQ – questions fréquemment posées**

Où sont les pilotes nécessaires pour mon ordinateur portable ?

− Les pilotes se trouvent sur le HDD intégré à l'unité de base.

#### **Qu'est-ce que l'activation de Windows® 8 ?**

− Dans votre mode d'emploi, vous trouverez un chapitre relatif à ce sujet et comprenant des informations détaillées.

#### **Comment puis-je activer Windows® 8 ?**

− Windows® 8 s'active automatiquement dès qu'une connexion Internet est établie.

#### **Comment puis-je activer Windows® 8 sans connexion Internet ?**

− Windows® 8 peut aussi être activé par téléphone. Suivez les instructions données à la section « Activation de Windows » pour activer Windows® 8 par téléphone.

#### **Quand est-il recommandé de restaurer la configuration d'origine de l'ordinateur ?**

− Cette méthode ne devrait être utilisée qu'en ultime recours. Lisez le chapitre **Restauration de la configuration d'origine** qui vous propose d'autres alternatives.

#### **Comment effectuer une sauvegarde des données ?**

− Réalisez une sauvegarde et une restauration de données sélectionnées sur des supports externes afin de vous familiariser avec la technique. Une sauvegarde est inutilisable si vous n'êtes pas en mesure de restaurer les données, si le support est défectueux ou n'est plus disponible.

#### **Pourquoi dois-je réinstaller mon appareil USB bien que je l'ai déjà fait ?**

− Si l'appareil n'est pas utilisé sur le port USB sur lequel il a été installé, il reçoit automatiquement une nouvelle identification. Le système d'exploitation le considère comme un nouvel appareil et veut le réinstaller. − Utilisez le pilote installé ou raccordez l'appareil au port USB sur lequel il a été installé.

# **17. Service après-vente**

## **17.1. Première aide en cas de problèmes de matériel**

Les dysfonctionnements ont des causes diverses, parfois banales, parfois dues à un périphérique matériel défectueux. Nous vous proposons ci-après un petit guide qui vous aidera à tenter de résoudre vous-même le problème.

Si les mesures que nous vous indiquons n'aboutissent pas, n'hésitez pas à nous appeler : nous vous aiderons volontiers !

## **17.2. Localisation de la cause**

Commencez par un contrôle visuel minutieux des câbles de connexion. Si l'ordinateur portable est raccordé à des périphériques, vérifiez ici aussi si tous les câbles sont correctement branchés.

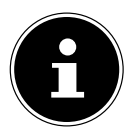

### **REMARQUE !**

N'intervertissez pas les câbles des différents appareils même s'ils vous semblent identiques. Les occupations des broches dans les câbles sont éventuellement différentes.

#### **L'ordinateur portable ne s'allume pas.**

- Si l'ordinateur portable fonctionne sur batterie, raccordez-le à l'adaptateur secteur et vérifiez si la batterie est chargée ou en cours de chargement.
- Si vous utilisez déjà l'ordinateur portable avec l'adaptateur secteur, débranchez l'adaptateur secteur de la prise de courant et testez la prise en y branchant p. ex. une lampe. Si la lampe ne fonctionne pas non plus, demandez conseil à un électricien.

#### **L'écran est noir.**

• Cette erreur peut avoir différentes causes :

− L'ordinateur portable se trouve en mode Veille.

#### **Solution** :

Appuyez sur le bouton marche/arrêt.

− L'ordinateur portable se trouve en mode Économie d'énergie.

#### **Solution** :

Appuyez sur le bouton marche/arrêt.

#### **L'ordinateur portable s'éteint en cours de fonctionnement.**

 Les batteries sont peut-être vides. Branchez l'ordinateur portable sur le réseau électrique à l'aide du bloc d'alimentation pour recharger les batteries.

#### **Affichage erroné de l'heure et de la date.**

 Cliquez sur le symbole de l'heure dans la barre des tâches. Sélectionnez l'option « Modifier les paramètres de la date et de l'heure » puis entrez les valeurs exactes.

#### **Les connexions WiFi/Bluetooth ne fonctionnent pas.**

Vérifiez si le mode Avion est désactivé.

#### **Le touchpad ne fonctionne pas.**

 Pour activer le touchpad, appuyez sur la combinaison de touches **Fn + F9**. **Les applications (p. ex. Weather) ne peuvent pas être affichées comme tuiles dynamiques.**

Vérifiez la date, le fuseau horaire et l'heure.

## **17.3. Vous avez besoin d'une aide supplémentaire ?**

Si les suggestions indiquées à la section précédente n'aboutissent pas à la solution souhaitée, veuillez contacter votre hotline ou vous adresser à www.medion.com. Nous vous aiderons volontiers.

Mais avant de nous appeler, munissez-vous des informations suivantes :

- Avez-vous procédé à des modifications ou extensions de la configuration de base ?
- Quels sont les périphériques supplémentaires que vous utilisez ?
- Quels messages s'affichent le cas échéant sur l'écran ?
- Quel logiciel utilisiez-vous lorsque l'erreur s'est produite ?
- Qu'avez-vous déjà tenté pour résoudre le problème ?

## **17.4. Assistance pour les pilotes**

Nous avons testé longuement et avec succès dans nos laboratoires d'essai le système équipé des pilotes installés. En informatique, il est cependant usuel d'actualiser les pilotes de temps en temps. D'éventuels problèmes de compatibilité avec d'autres composants (programmes, appareils) qui n'ont pas encore été testés peuvent surgir. Vous trouverez les pilotes actuels à l'adresse Internet suivante :

#### http://www.medion.com

Veuillez vous adresser à l'adresse de service après-vente du pays dans lequel vous avez acheté l'appareil.

## **17.5. Transport**

Respectez les consignes suivantes pour transporter l'ordinateur portable :

- Éteignez l'ordinateur portable. Pour éviter tout dommage, les têtes du disque dur sont alors automatiquement déplacées dans une zone sécurisée.
- Après tout transport de l'ordinateur portable, attendez que celui-ci soit à température ambiante avant de l'allumer. En cas de fortes variations de température ou d'humidité, il est possible que, par condensation, de l'humidité se forme à l'intérieur de l'ordinateur, pouvant provoquer un court-circuit.
- Fermez l'ordinateur et assurez-vous que le couvercle est bien verrouillé.
- Utilisez systématiquement un sac pour ordinateur portable pour protéger l'ordinateur de la saleté, de l'humidité, des chocs et des rayures.
- Utilisez toujours l'emballage d'origine pour expédier votre ordinateur portable ; demandez conseil à votre transporteur.
- Veillez impérativement à recharger complètement les batteries avant de partir pour un long voyage et n'oubliez surtout pas d'emporter le bloc d'alimentation avec vous.
- Avant tout voyage, renseignez-vous sur l'alimentation électrique disponible sur votre lieu de destination.
- Achetez si nécessaire avant de partir les adaptateurs indispensables pour l'alimentation électrique.
- Lors du contrôle de vos bagages à main dans un aéroport, il est recommandé de faire passer le portable et tous les médias de stockage magnétiques (disques durs externes) par l'installation à rayons X (le dispositif sur lequel vous déposez vos sacs). Évitez le détecteur magnétique (le dispositif par lequel vous passez) ou le bâton magnétique (l'appareil portatif utilisé par le personnel de la sécurité) : ils peuvent éventuellement détruire vos données.

## **17.6. Maintenance**

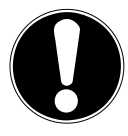

## **ATTENTION !**

Le boîtier de l'ordinateur portable ne contient aucune pièce à entretenir ou à nettoyer.

Afin d'éviter tout dommage, veillez à ce que les contacts à fiche n'entrent jamais en contact avec de l'eau. Si cela devait malgré tout se produire, séchez impérativement les contacts avec un chiffon avant la prochaine utilisation.

Vous pouvez prolonger la durée de vie de votre ordinateur portable en prenant les précautions suivantes :

- Débranchez toujours la fiche secteur et tous les câbles de connexion avant de nettoyer l'ordinateur.
- Nettoyez l'ordinateur à l'aide d'un chiffon humide non pelucheux.
- N'utilisez pas de solvants ni de produits d'entretien corrosifs ou gazeux.

# **18. Extension/transformation et réparation**

- L'extension ou la transformation de votre ordinateur portable doit être confiée exclusivement à un spécialiste qualifié. Si vous ne possédez pas les qualifications requises, faites appel à un technicien SAV. Si vous rencontrez des problèmes techniques avec cet ordinateur portable, adressez-vous à votre service après-vente.
- Si une réparation est nécessaire, adressez-vous uniquement à l'un de nos partenaires agréés pour le SAV.

## **18.1. Consignes pour le technicien SAV**

- Seul un technicien SAV est autorisé à ouvrir le boîtier de l'ordinateur, à rajouter ou à remplacer des pièces.
- Utilisez uniquement des pièces d'origine.
- Débranchez tous les câbles d'alimentation et de connexion avant d'ouvrir le boîtier. Si l'ordinateur n'est pas mis hors tension avant ouverture du boîtier, les composants risquent d'être endommagés.

Les composants internes de l'ordinateur portable peuvent être endommagés par décharge électrostatique (DES). Toute extension du système, transformation ou réparation doit être effectuée dans un endroit antistatique. Si on n'a pas un tel endroit à disposition, porter un bracelet antistatique ou toucher un corps métallique mis à la terre. Les frais de réparation de tout dommage occasionné par une manipulation incorrecte seront à votre charge.

# **19. Recyclage et élimination**

Si vous avez des questions concernant l'élimination, veuillez vous adresser à votre point de vente ou à notre service après-vente.

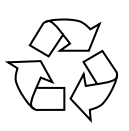

#### **Emballage**

L'appareil se trouve dans un emballage de protection afin d'éviter qu'il ne soit endommagé au cours du transport. Les emballages sont des matières premières et peuvent être recyclés ou réintégrés dans le circuit des matières premières.

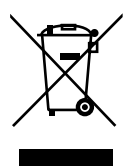

#### **Appareil**

L'appareil est équipé de deux batteries intégrées. Une fois l'appareil arrivé en fin de vie, ne le jetez en aucun cas avec les déchets domestiques, mais renseignez-vous auprès de votre municipalité pour savoir où se trouvent les points de collecte des déchets électriques et électroniques afin de garantir un recyclage réglementaire.

# **20. Norme européenne EN 9241-307 classe II**

Les écrans LCD à matrice active (TFT) d'une résolution de **1920 x 1080** pixels, composés respectivement de trois sous-pixels (rouge, vert et bleu), font appel à un total d'environ **6,2** millions de transistors. Compte tenu de ce très grand nombre de transistors et des processus de fabrication extrêmement complexes qui y sont associés, il peut se produire par endroits des pertes ou un mauvais adressage de pixels ou de sous-pixels individuels.

Par le passé, il existait de nombreuses méthodes permettant de définir le nombre d'erreurs de pixels tolérées. Mais elles étaient généralement très compliquées et variaient fortement d'un fabricant à l'autre. C'est la raison pour laquelle MEDION, en matière de garantie, se conforme aux exigences strictes et transparentes de la norme **EN 9241-307, classe II**, pour tous les écrans TFT. Ces exigences se résument comme suit :

La norme **EN 9241-307** propose entre autres une définition des caractéristiques relatives aux erreurs de pixels. Les erreurs de pixels sont répertoriées en quatre classes et trois types d'erreurs. Chaque pixel se décompose à son tour en trois souspixels correspondant aux couleurs de base (rouge, vert, bleu).

#### **Composition des pixels**

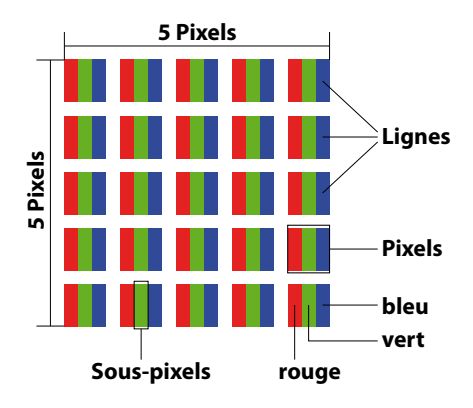

#### **Types d'erreur de pixels :**

• Type 1 :

pixel allumé en permanence (point clair, blanc) alors qu'il n'est pas activé. Un pixel devient blanc lorsque les trois sous-pixels sont allumés.

- $\cdot$  Type 2: pixel éteint (point sombre, noir) alors qu'il est activé.
- Type 3 :

sous-pixel anormal ou défectueux pour les couleurs rouge, vert ou bleu (p. ex. allumé en permanence avec faible luminosité ; une des couleurs n'est pas allumée, clignote ou vacille, mais n'est pas de type 1 ou 2).

Information supplémentaire : cluster de type 3 (= défaut de deux sous-pixels ou plus dans un rayon de 5 x 5 pixels). Un cluster est un carré de 5 x 5 pixels (15 x 5 sous-pixels).

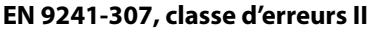

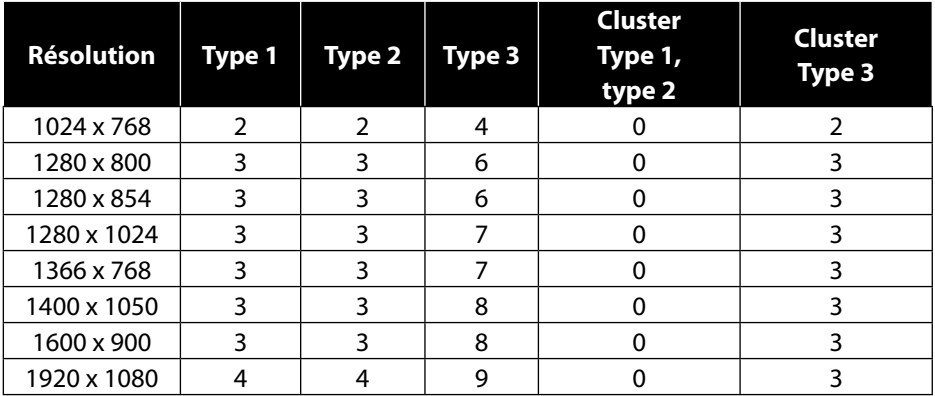

### **20.1. Energy Star®**

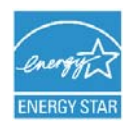

ENERGY STAR® est un programme conjoint de l'Agence américaine de protection de l'environnement et de l'US Département de l'énergie visant à économiser de l'argent et à protéger l'environnement grâce à des produits et à des pratiques économes en énergie.

MEDION® est fier d'offrir à ses clients des produits avec une haute efficacité de désignation conforme ENERGY STAR®.

Le Medion® Akoya® P2214T a été conçu et testé pour se conformer aux exigences du programme ENERGY STAR® 6.0 pour les ordinateurs.

L'utilisation des produits certifiés ENERGY STAR et l'application des fonctionnalités de gestion d'énergie de votre ordinateur vous permettent de réduire la consommation d'électricité. La réduction de la consommation d'électricité contribue à des économies financières potentielles, à un environnement plus propre et à la réduction des émissions de gaz à effet de serre.

Pour plus d'informations sur ENERGY STAR, visitez le site http://www.energystar. gov. Medion vous encourage à faire un usage efficace de l'énergie comme partie intégrante de vos opérations quotidiennes. À cet effet, Medion a prédéfini les fonctions de gestion de l'alimentation ci-après de manière à les activer lorsque votre ordinateur est resté inactif pendant un certain temps :

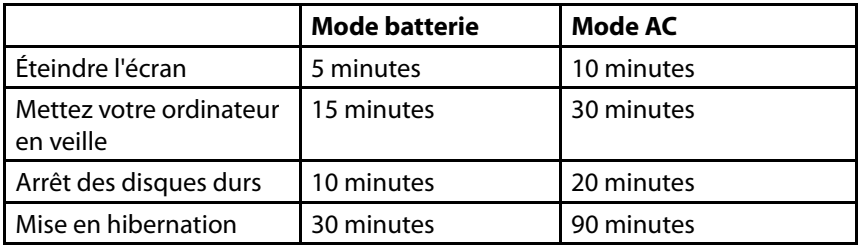

# **21. Caractéristiques techniques**

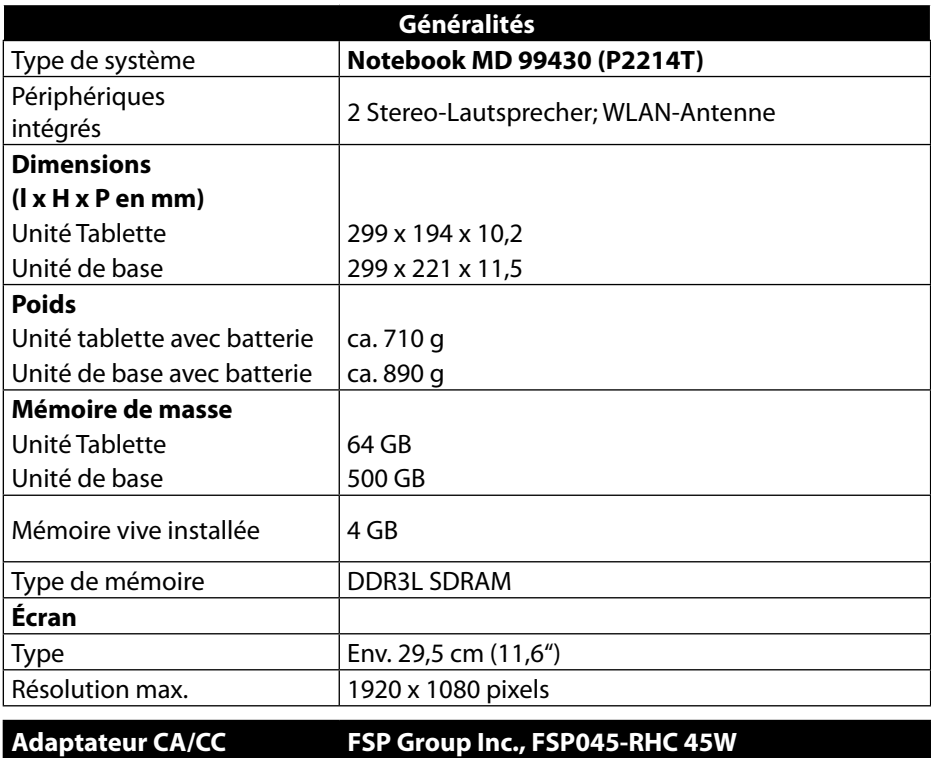

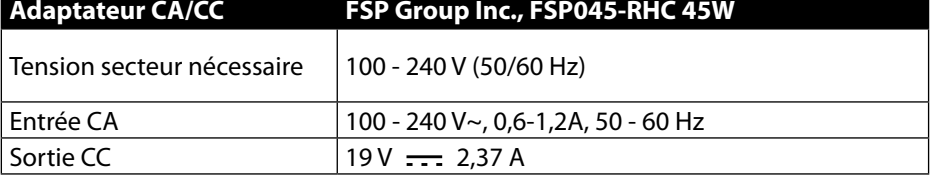

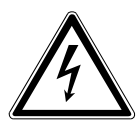

### *AVERTISSEMENT* **!**

*Ne pas ouvrir le boîtier afin d'éviter toute décharge électrique. Il ne contient aucune pièce à entretenir. Utiliser uniquement à l'intérieur de bâtiments. Uniquement pour utilisation avec des équipements informatiques.*

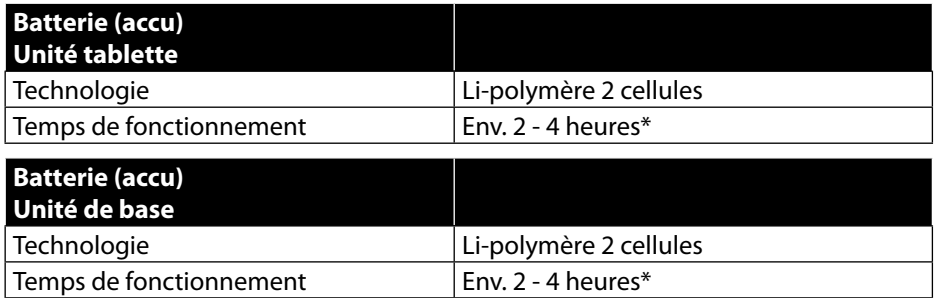

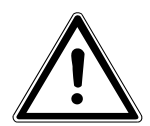

### *AVERTISSEMENT* **!**

*Risque d'explosion en cas de remplacement incorrect des batteries. Remplacement uniquement par des batteries du même type ou de type équivalent recommandées par le fabricant. N'ouvrez jamais les batteries. Ne chauffez pas les batteries à plus de 60 °C. Ne jetez pas les batteries au feu. Élimination des batteries usagées conformément aux indications du fabricant.*

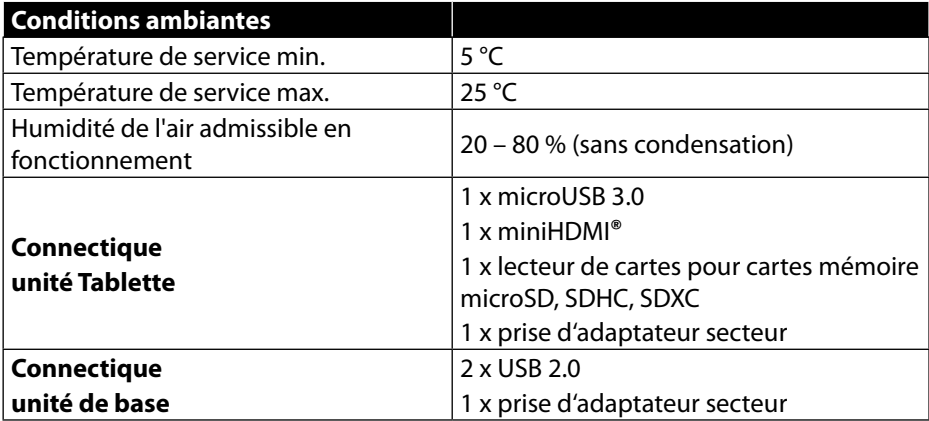

\* en fonction des réglages de l'ordinateur portable et du mode d'utilisation en fonctionnement.
## **22. Mentions légales**

Copyright © 2014 Tous droits réservés.

Le présent mode d'emploi est protégé par le copyright. La reproduction sous forme mécanique, électronique ou sous toute autre forme que ce soit est interdite sans l'autorisation écrite du fabricant.

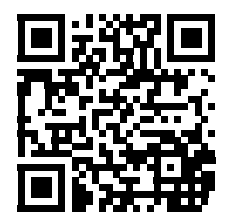

Le copyright est la propriété de la société :

**Medion AG Am Zehnthof 77 45307 Essen Allemagne**

Sous réserve de modifications techniques et visuelles ainsi que d'erreurs d'impression.

Le mode d'emploi peut être à nouveau commandé via la hotline de service et téléchargé sur le portail de service www.medion.com/be/fr/service/start/. Vous pouvez aussi scanner le code QR ci-dessus et charger le mode d'emploi sur votre terminal mobile via le portail de service.

## **23. Index**

#### **A**

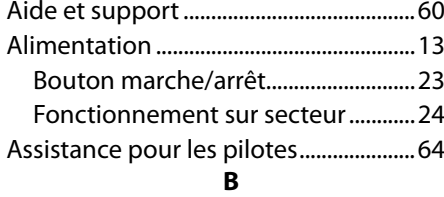

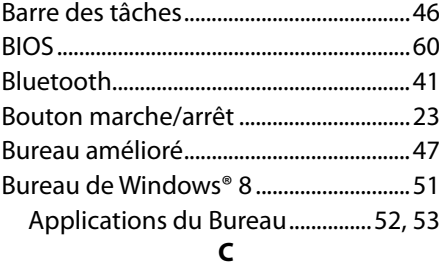

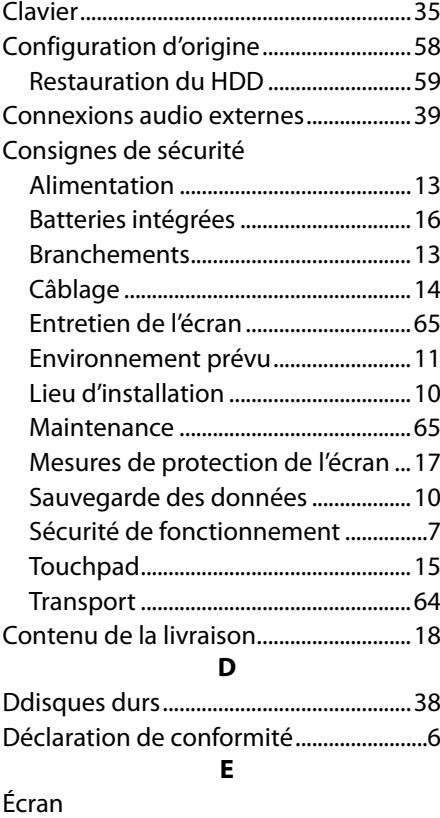

Connexion d'un moniteur externe 33

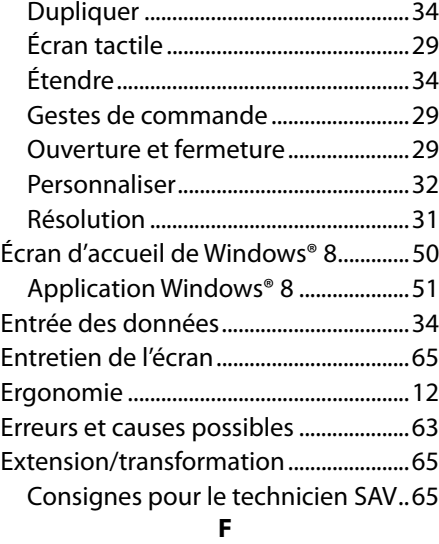

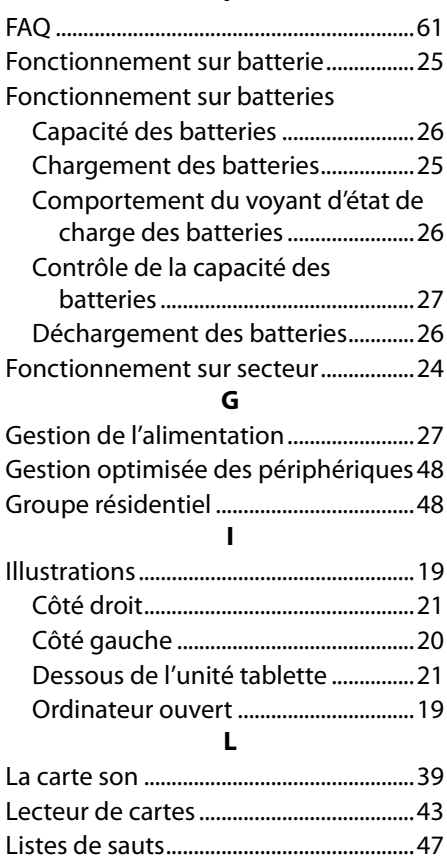

Logiciels ........................................................45

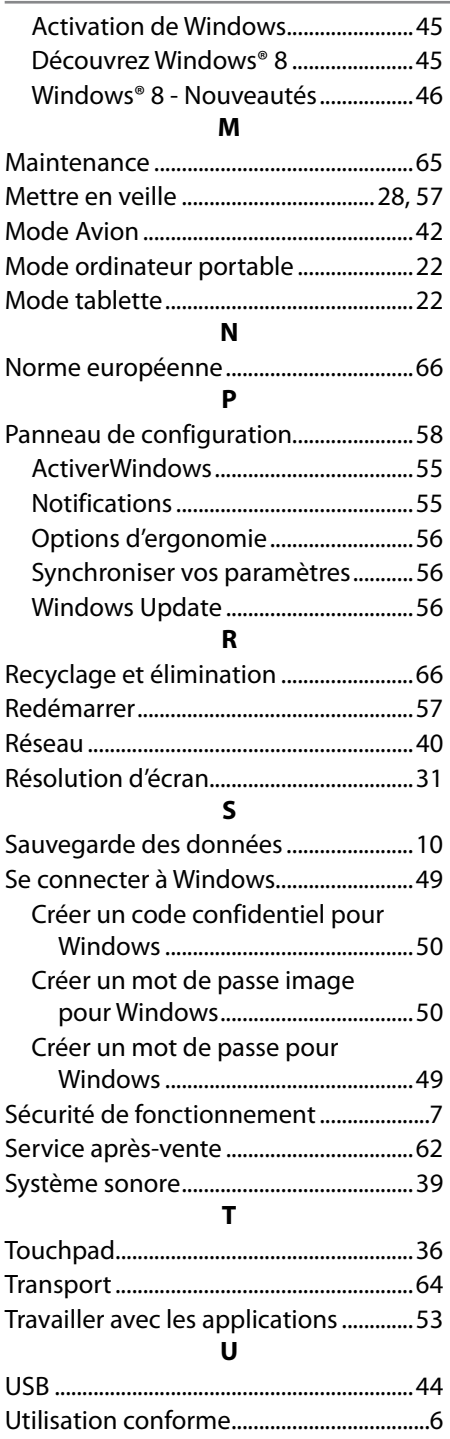

### **W** WiFi .................................................................40

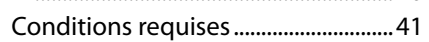

# **MEDION®**

Medion France 75 Rue de la Foucaudière 72100 LE MANS France

Hotline SAV : 02 43 16 60 30 (appel non surtaxé) SAV PREMIUM hors garantie : 08 92 35 05 40 (0,34 EUR/min.)

Email : Pour nous contacter, merci de vous rendre sur notre site internet (www.medion.fr) à la rubrique « Service » puis « Contact »

www.medion.fr

MSN 4005 0634